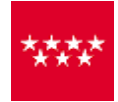

**Comunidad de Madrid** CONSEJERÍA DE HACIENDA Y FUNCIÓN PÚBLICA

**Documento Notarial (modelos 600, 601, 650 y 651)**

# **Presentación** telemática de declaraciones tributarias en la **Oficina Virtual**

## **Gestión Documento Notarial**: **Documentos Notariales**

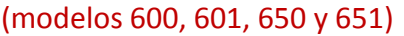

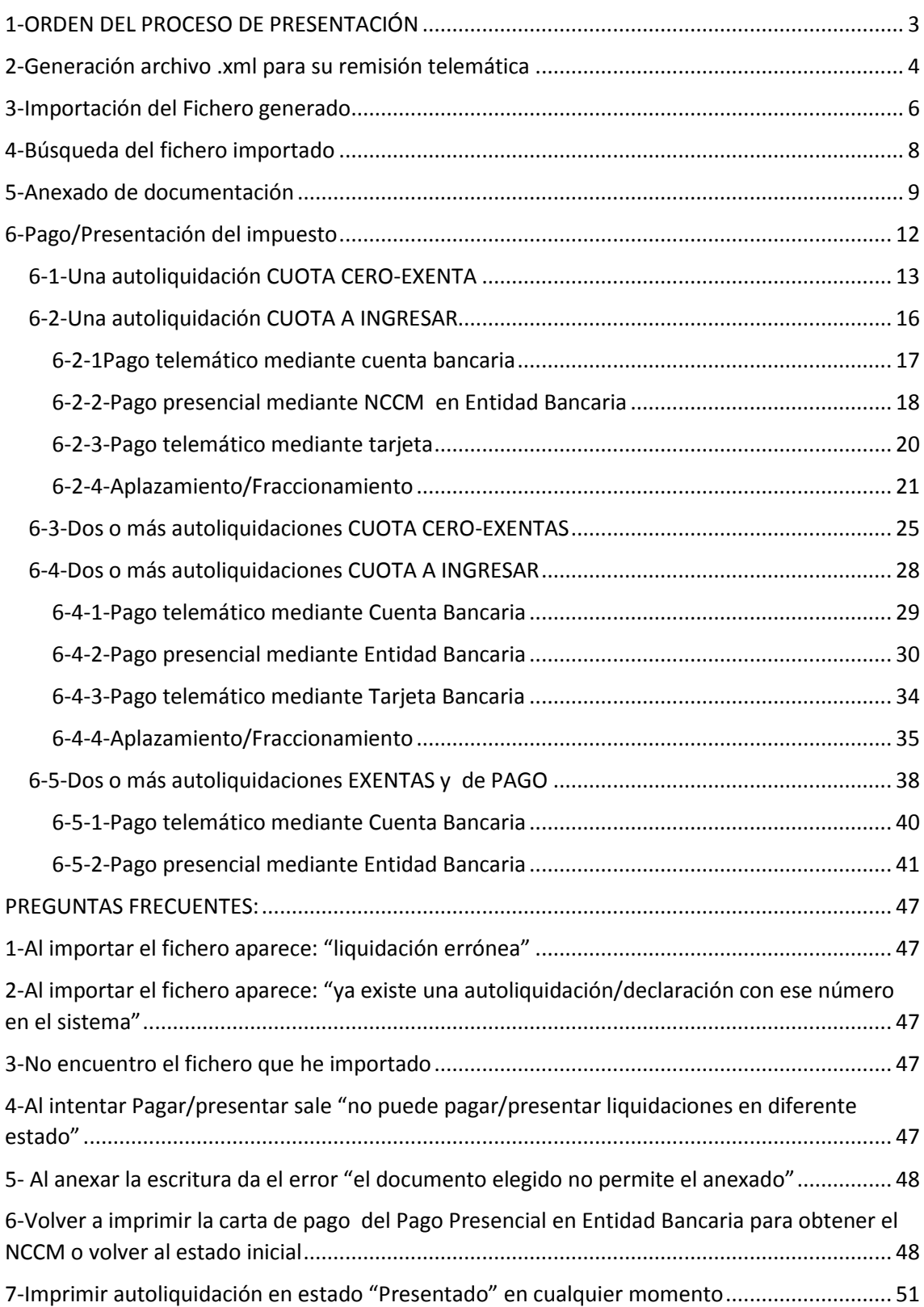

## <span id="page-2-0"></span>1-ORDEN DEL PROCESO DE PRESENTACIÓN

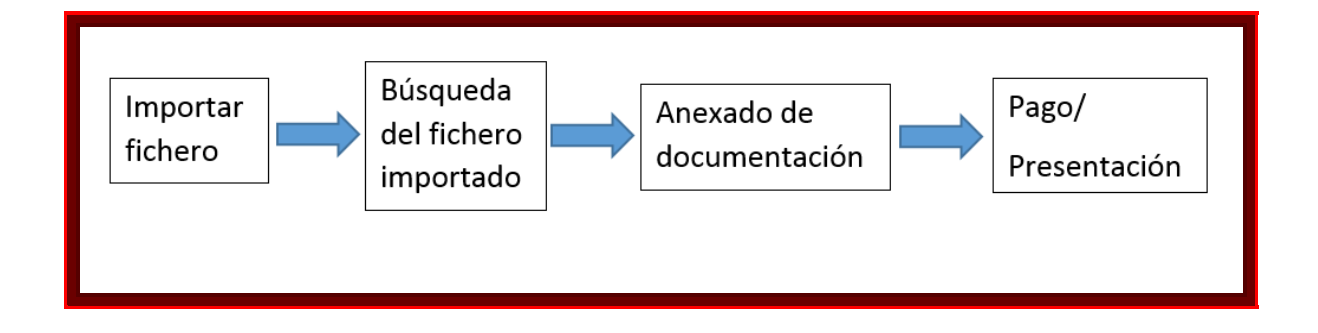

P á g i n a 3 | 52

## <span id="page-3-0"></span>2-Generación archivo .xml para su remisión telemática

Una vez cumplimentado el modelo, tiene que generarse la autoliquidación pinchando en este icono

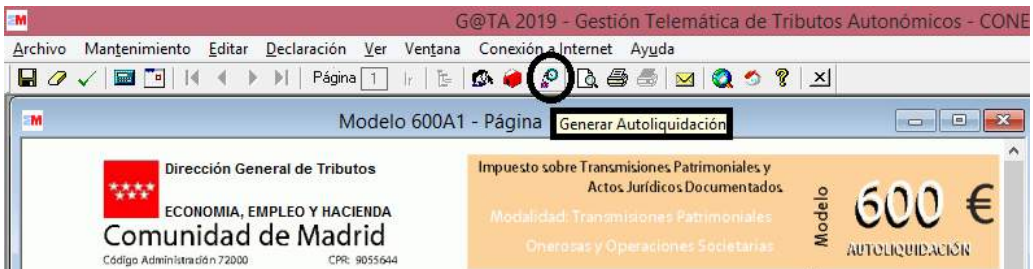

Para remitir telemáticamente su autoliquidación y anexos en caso de que los haya (modelo 650), pinche en el siguiente icono

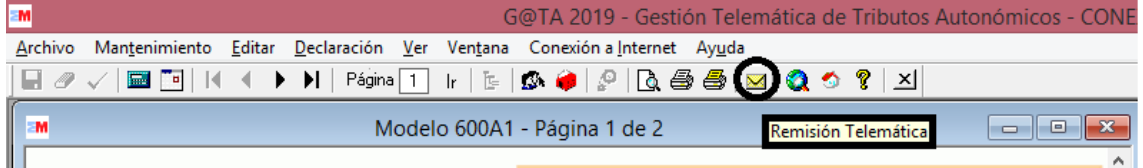

Aparece la siguiente pantalla:

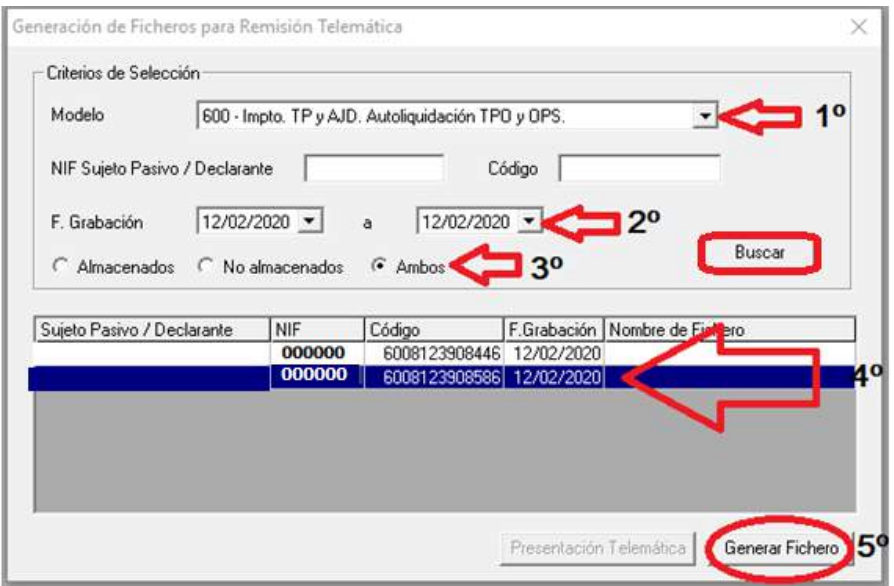

Rellene:

- 1. El modelo.
- 2. Fecha de grabación (puede poner la misma en los dos campos para que el rango de búsqueda sea más preciso).
- 3. Seleccione "ambos".
- 4. Seleccione el fichero a generar (en el caso de ser varias autoliquidaciones, seleccione todas para crear un único fichero).
- 5. Genere el fichero seleccionando "Generar Fichero".
- 6. Fíjese en el nombre del fichero generado y el directorio donde se guarda el fichero .xml (si es preciso apúntelo en un papel).
- 7.

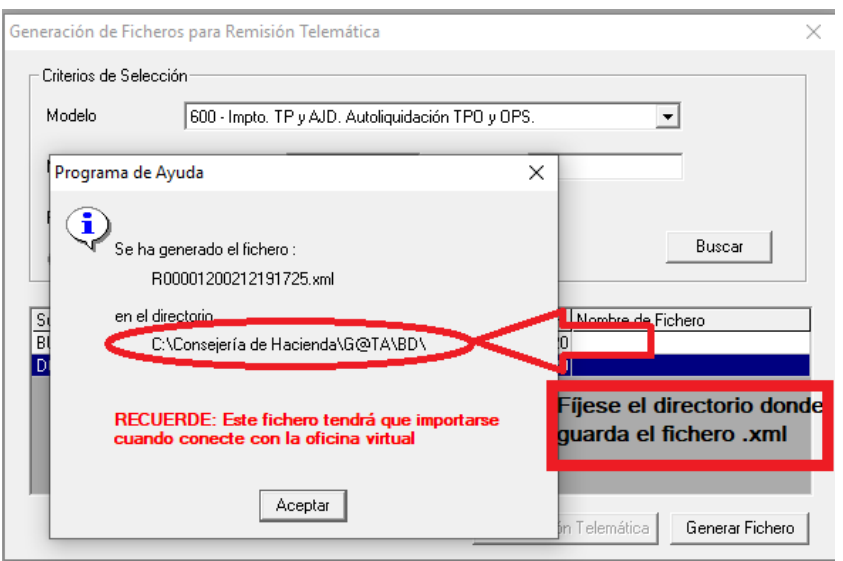

8. Seleccione de nuevo el fichero generado y pinche en "Presentación telemática.

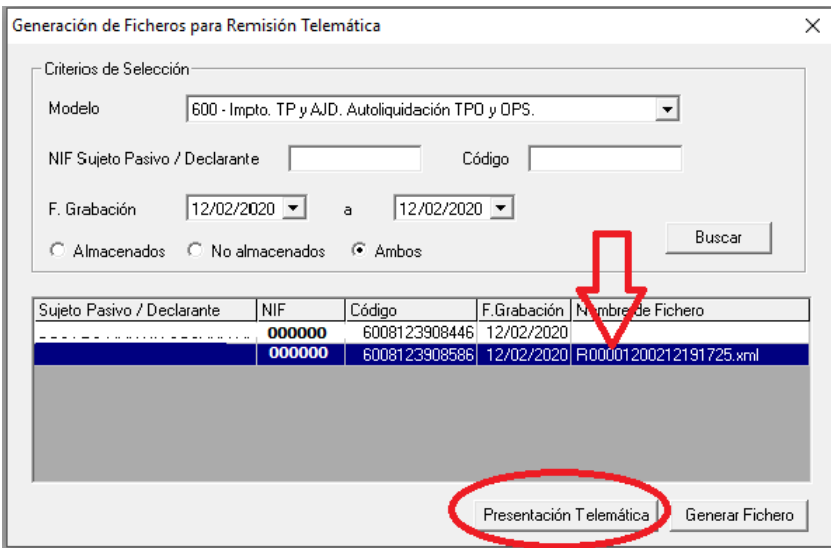

Le lleva al Portal del Contribuyente: **Identifíquese con su Certificado Digital**

#### **\*IMPORTANTE**:

\*En caso de Usuarios Particulares o Jurídicos, el titular del Certificado debe coincidir con el Sujeto Pasivo y presentador.

\*En caso de Usuarios Profesionales o Jurídicos adheridos al Convenio de Colaboración, el titular del Certificado debe coincidir con el Presentador**.**

## <span id="page-5-0"></span>3-Importación del Fichero generado

#### **Importar Fichero:** Seleccione "**Importar fichero":**

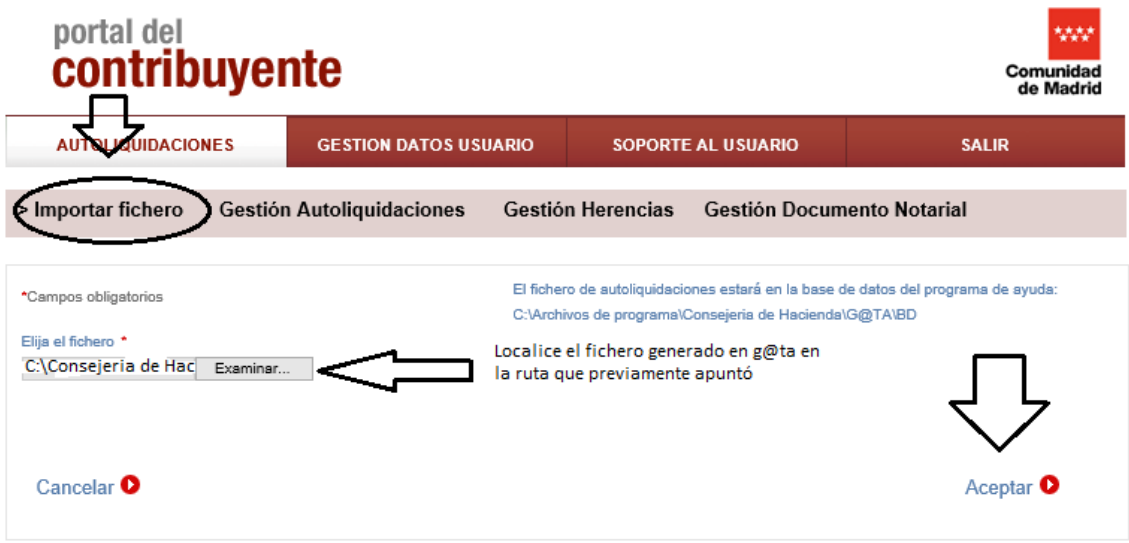

Escoja el fichero que ha generado y guardado en su ordenador (normalmente está en la siguiente dirección: **C:\Consejería de Hacienda\G@ta\BD\..**.) y haga clic en "Abrir" y posteriormente en "Aceptar".

Una vez que ha aceptado, le saldrá una pantalla con el siguiente mensaje:

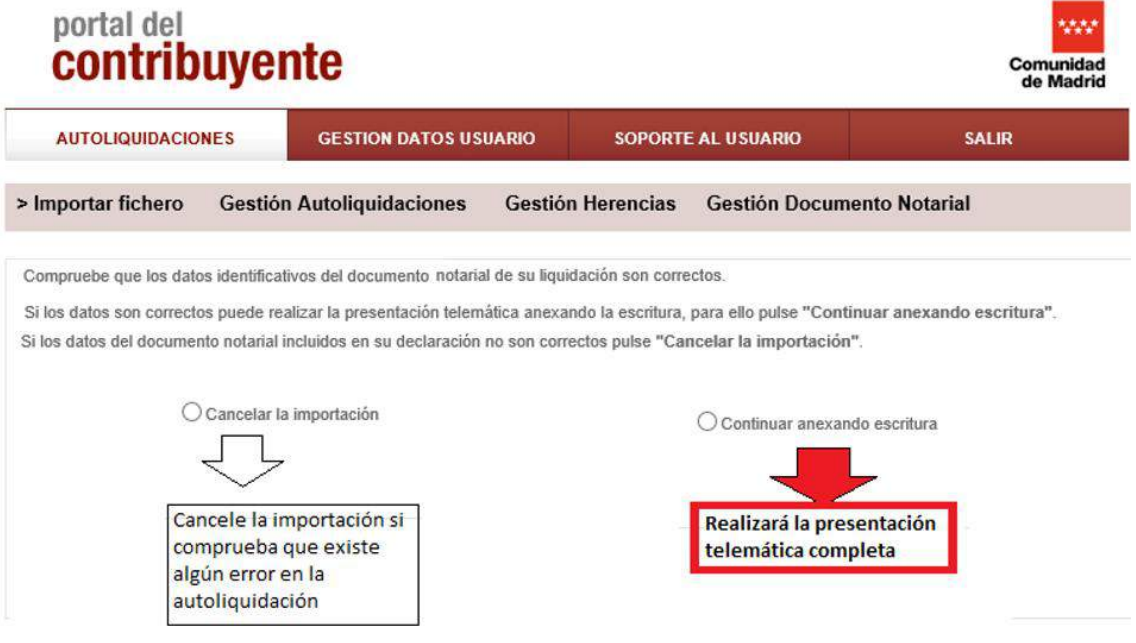

Una vez que ha aceptado, le saldrá la siguiente pantalla:

*"Por favor, acceda a la opción Gestión Documento Notarial para continuar con la Presentación Telemática de las declaraciones abajo señaladas"*.

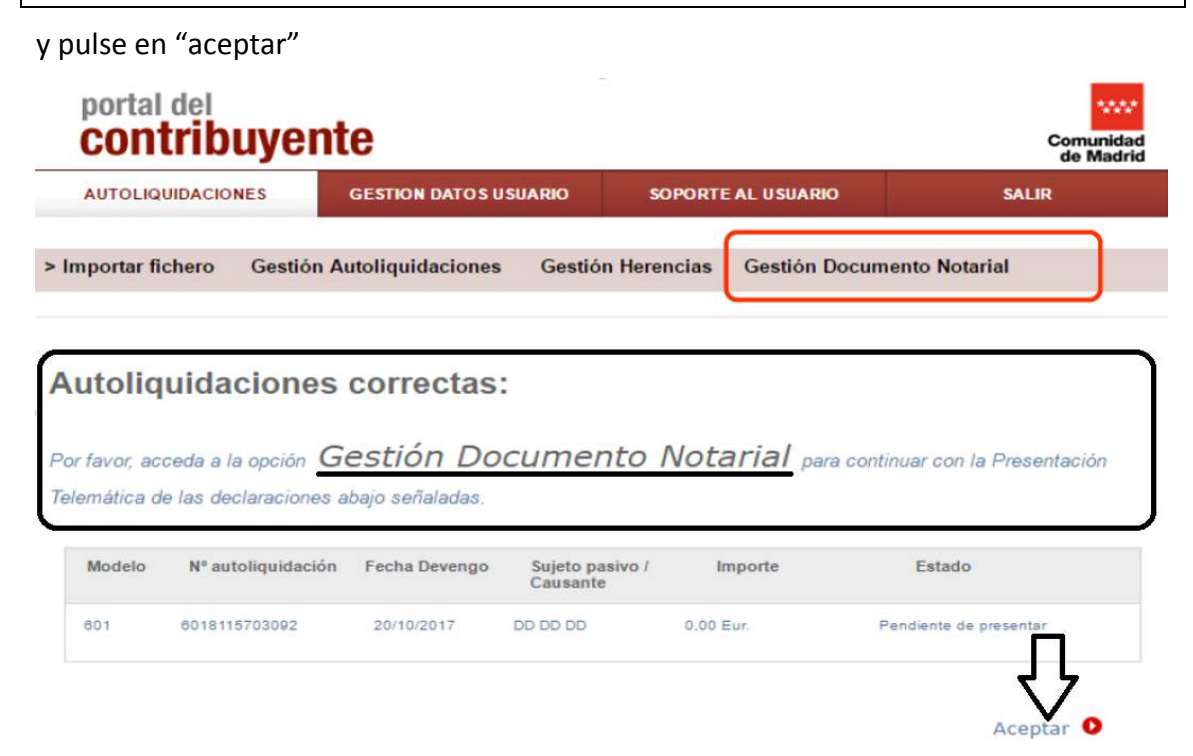

#### Acceda a la pestaña **Gestión Documento Notarial.**

## <span id="page-7-0"></span>4-Búsqueda del fichero importado

En esta pestaña se encuentran los ficheros que hacen referencia a Escrituras Notariales, rellene los campos (**no es necesario rellenar todos los campos,** con sólo poner la fecha de devengo es suficiente, ya que es un buscador que filtra por los datos aportados y sólo va a acceder a los documentos que usted ha realizado):

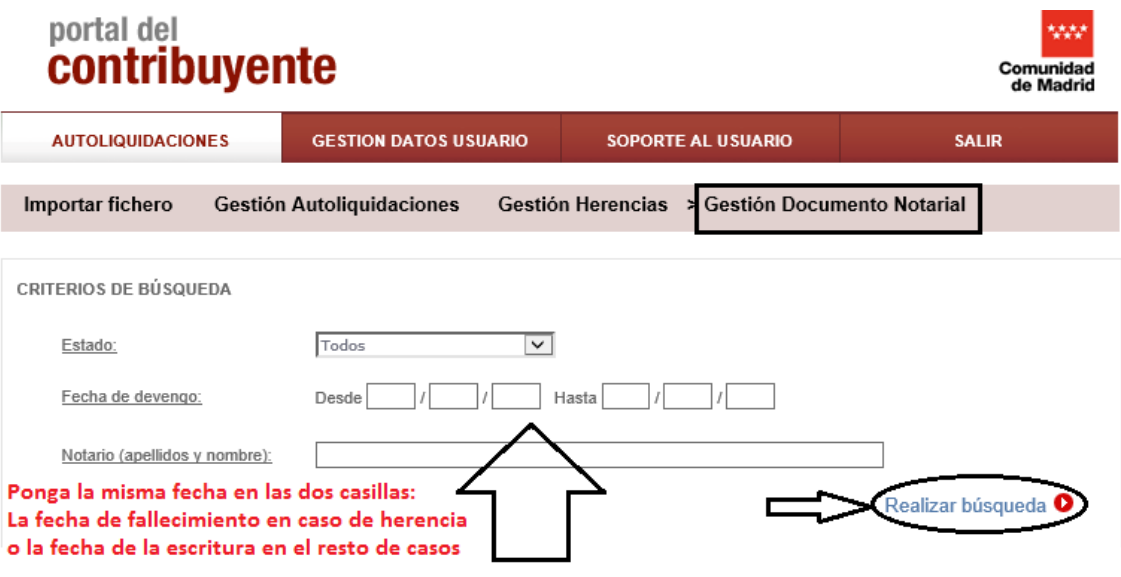

1-Estado: Todos (o el estado en el que se encuentre).

2-Fecha de devengo: La fecha del fallecimiento en caso de herencias (la misma en las dos casillas para acotar más la búsqueda) y fecha de la escritura en el resto de los casos.

3-Clic en Realizar "búsqueda".

#### \*RECUERDE: **no es necesario rellenar todos los campos.**

**\***-En caso de realizar la búsqueda por Notario: comenzar por el primer apellido (como aparece en el modelo que se ha rellenado en el programa g@ta: poner acentos, si lo lleva, etc…).

\*En caso de que no aparezca su documento, elimine los criterios de búsqueda y haga clic en "Realizar búsqueda"solo van a aparecer los documentos que usted ha realizado.

### <span id="page-8-0"></span>5-Anexado de documentación

**Fichero Anexado:** Cuando localice la liquidación importada (le saldrá una pantalla parecida a la siguiente en la que en "RESULTADOS" aparecerá el fichero importado):

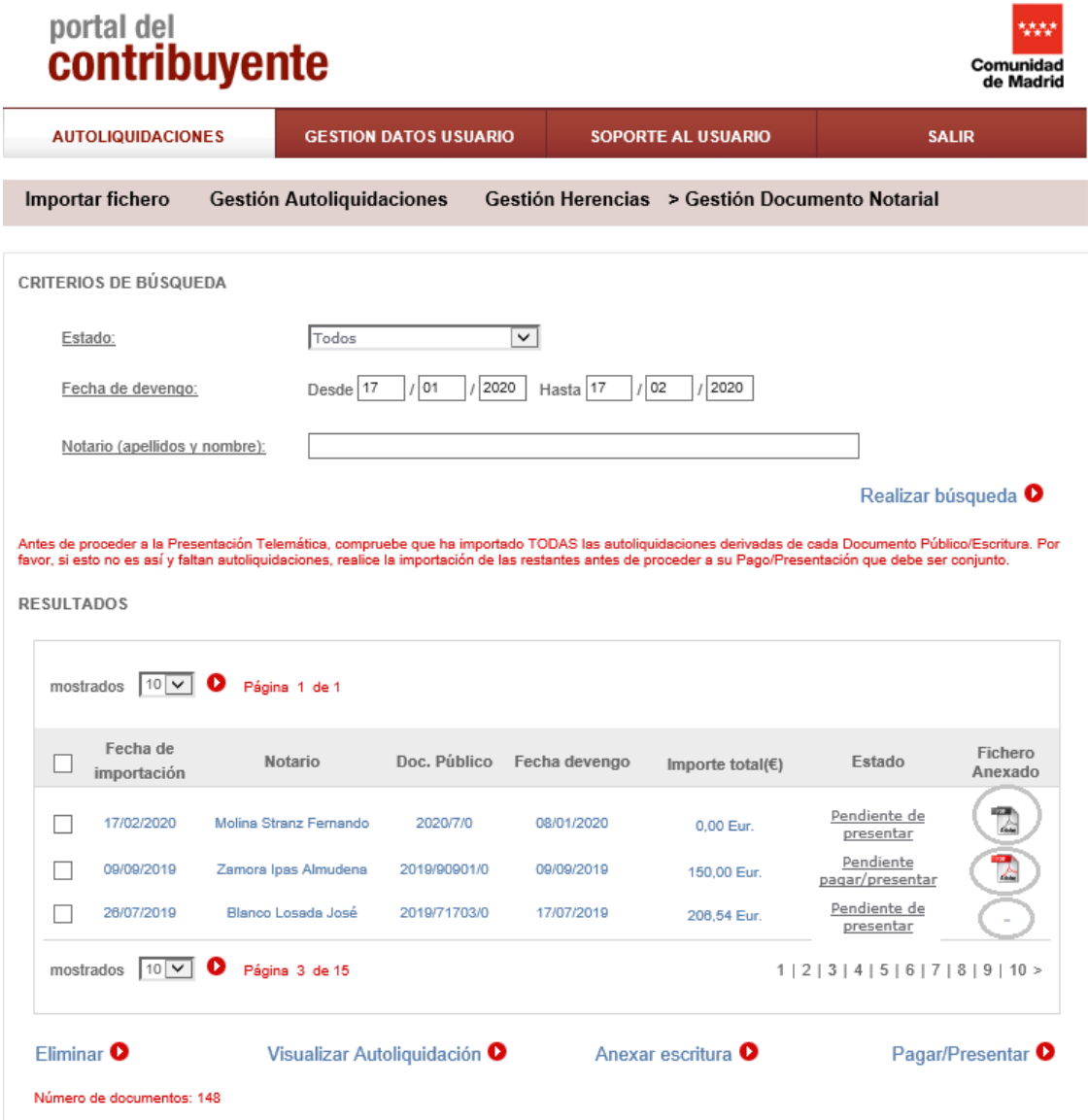

Fíjese que en el **fichero anexado** aparezca:

1-Símbolo pdf en gris 4, debe anexar la documentación.

2-Símbolo pdf en rojo ...), ya ha anexado usted la documentación.

3-Guión - : No permite el anexado, puede proseguir con el pago/presentación.

Si tiene que anexar la documentación (pdf en gris):

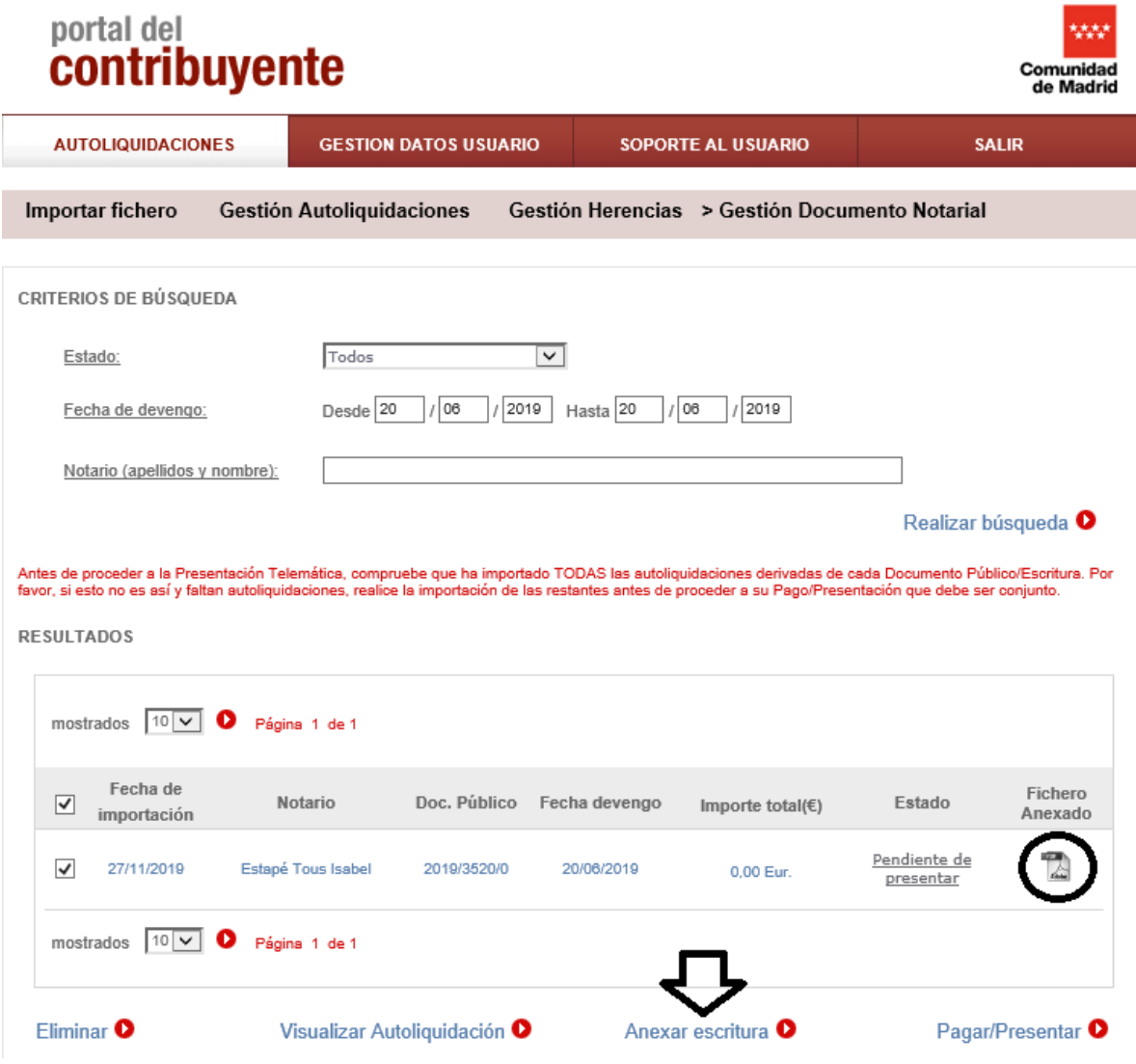

Seleccione el fichero y haga clic en "Anexar escritura".

Le saldrá una pantalla en la que deberá hacer clic en "Anexar escritura", para ello, debe seleccionar en su ordenador el documento en formato pdf y tamaño inferior a 20 MB.

**\*IMPORTANTE**: Haga un único .pdf con la documentación a aportar y ponga como *primer documento la escritura* (junto con la documentación que quiera a portar).

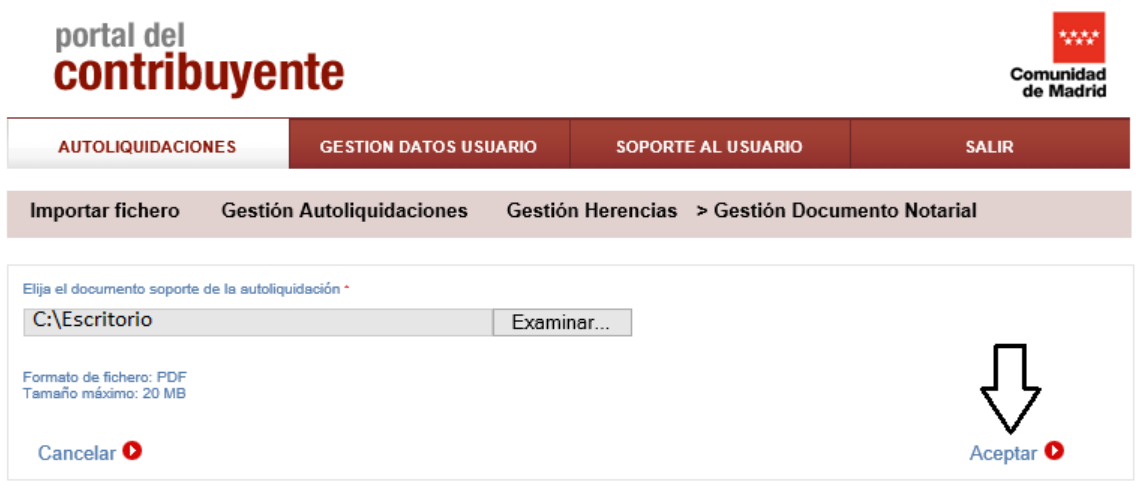

Aparece la pantalla de "Gestión Documento Notarial" donde aparece su fichero anexado en rojo  $\mathbb{R}$ .

P á g i n a 11 | 52

## <span id="page-11-0"></span>6-Pago/Presentación del impuesto

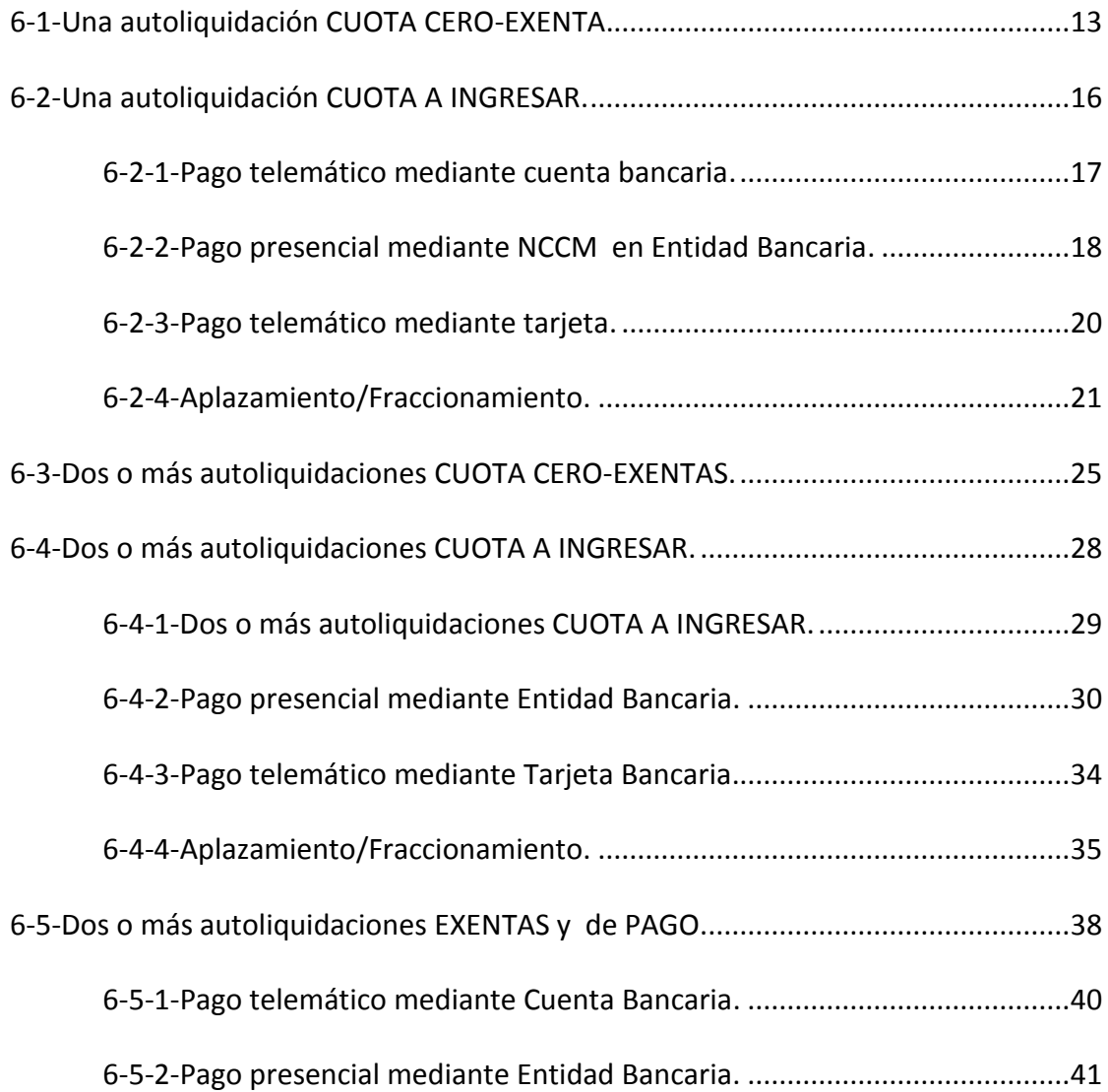

#### <span id="page-12-0"></span>6-1-Una autoliquidación CUOTA CERO-EXENTA

Tras anexar el documento, le sale la siguiente pantalla en la cual puede proceder a la presentación seleccionando "Pagar/Presentar":

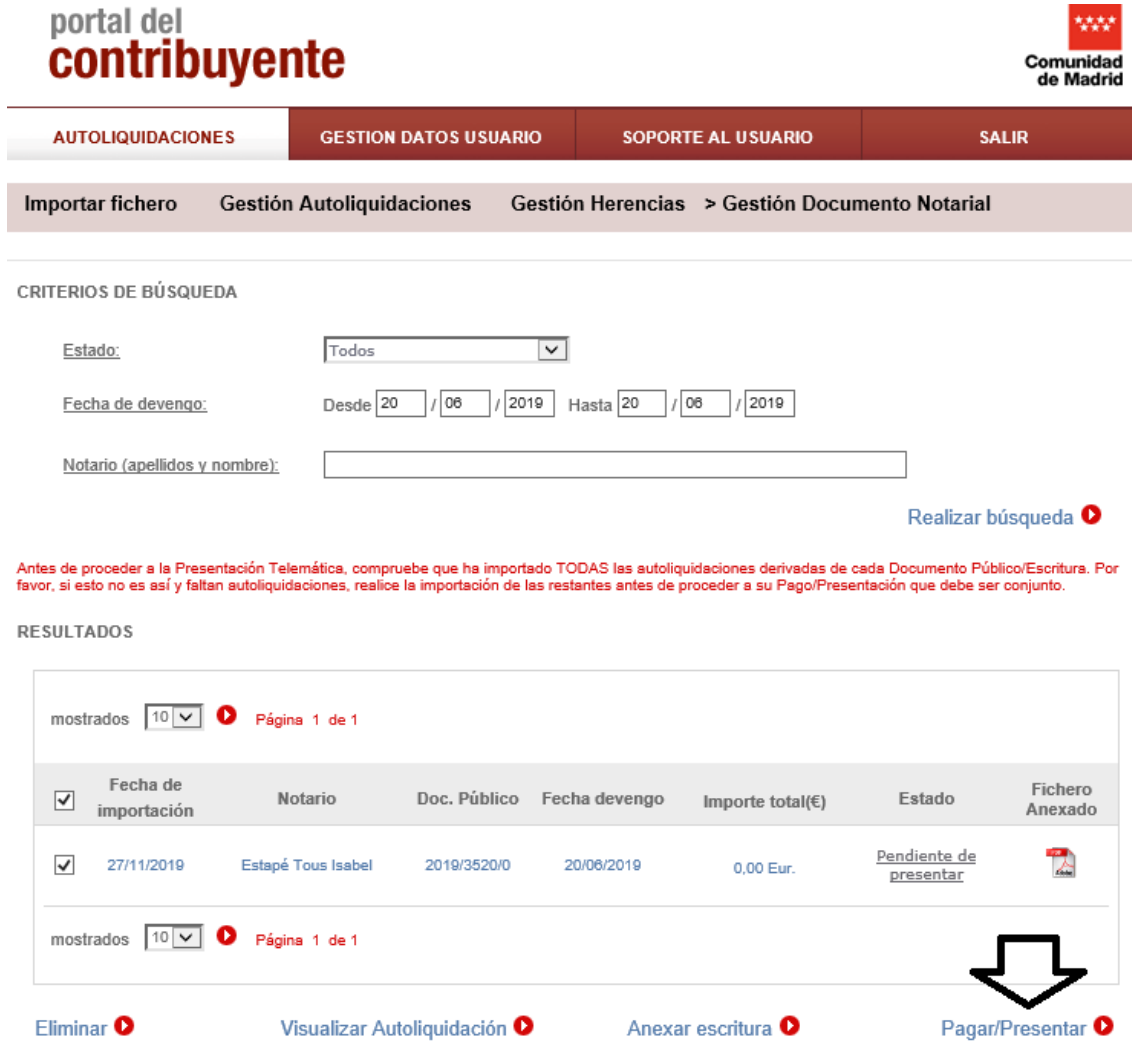

Accede a la pantalla de Confirmación (revise si coinciden los datos con el fichero a presentar), seleccione "Siguiente":

**OFICINA VIRTUAL: Presentación Telemática Documentos Notariales** (modelos 600, 601, 650 y 651)

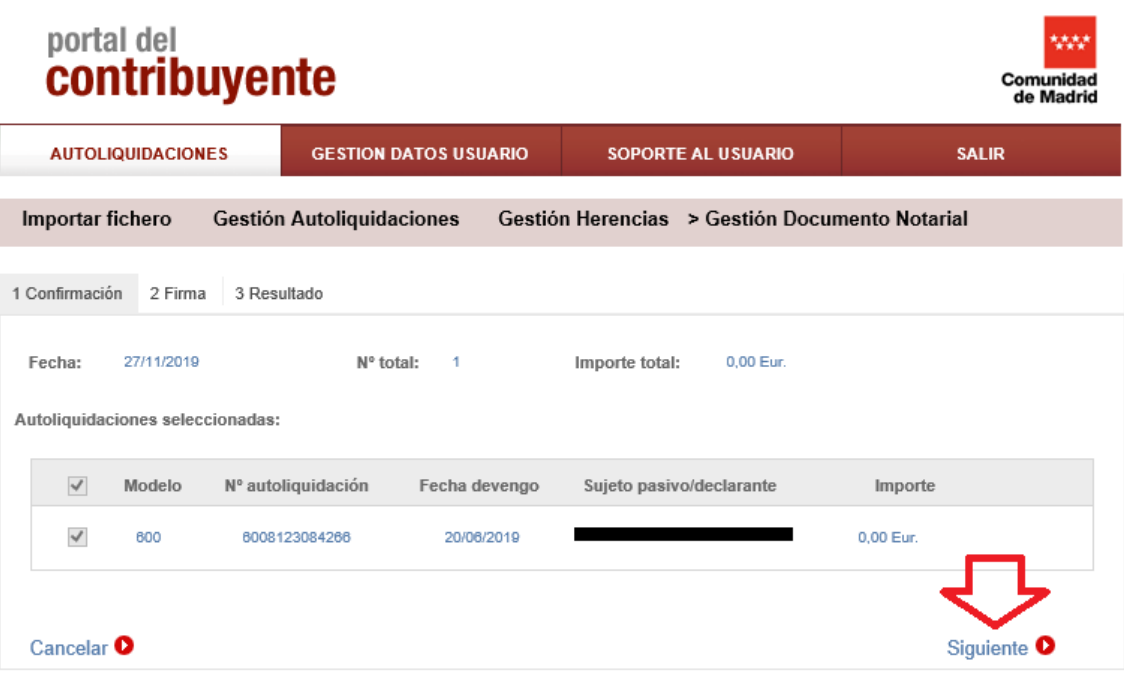

Accede a la pantalla de Firma, seleccione "Aceptar":

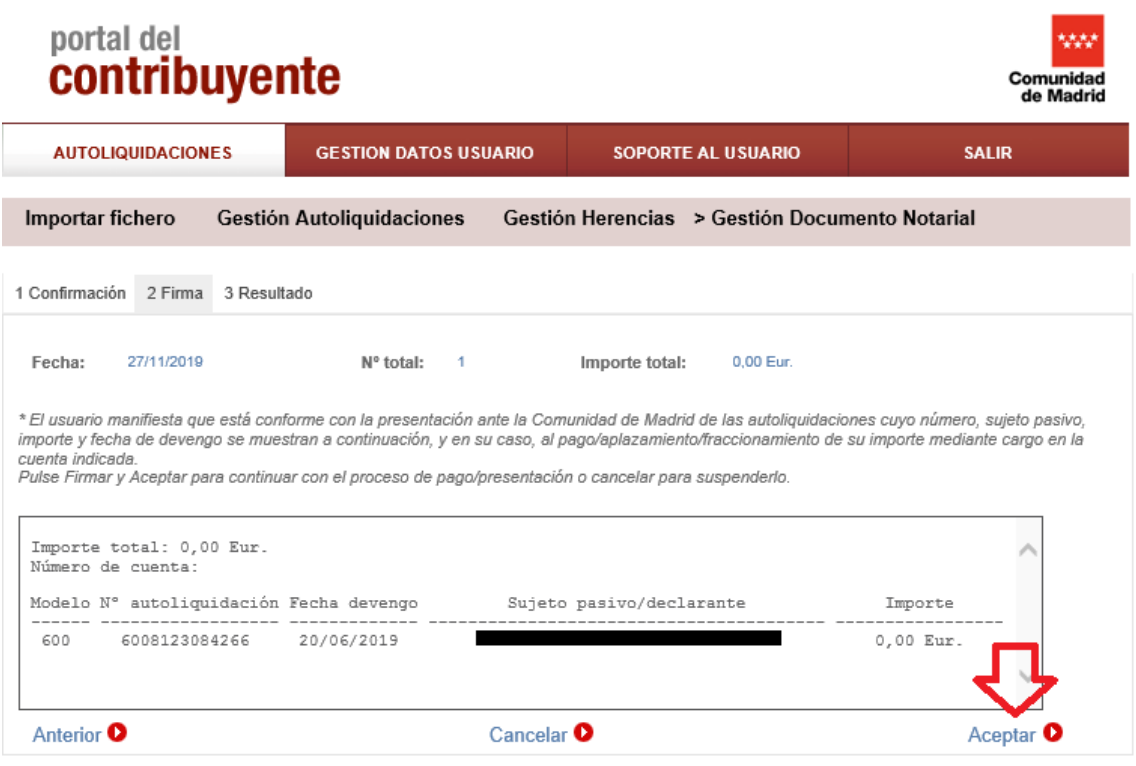

P á g i n a 14 | 52

Accede a la pantalla Resultado donde puede imprimir la documentación.

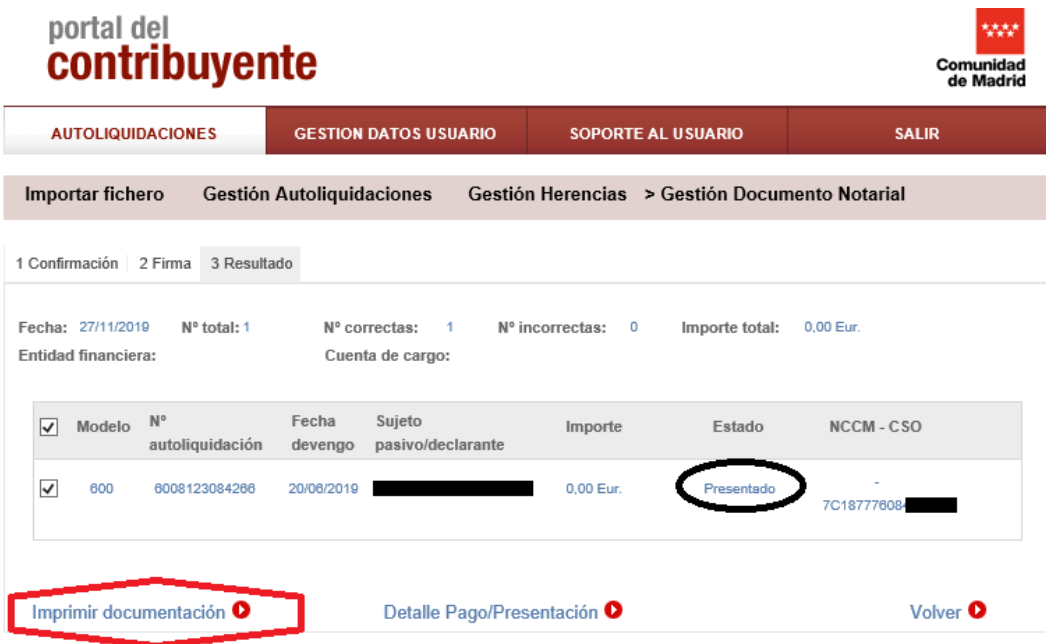

#### <span id="page-15-0"></span>6-2-Una autoliquidación CUOTA A INGRESAR

Tras anexar el documento le sale la siguiente pantalla en la cual puede proceder a la presentación seleccionando "Pagar/Presentar":

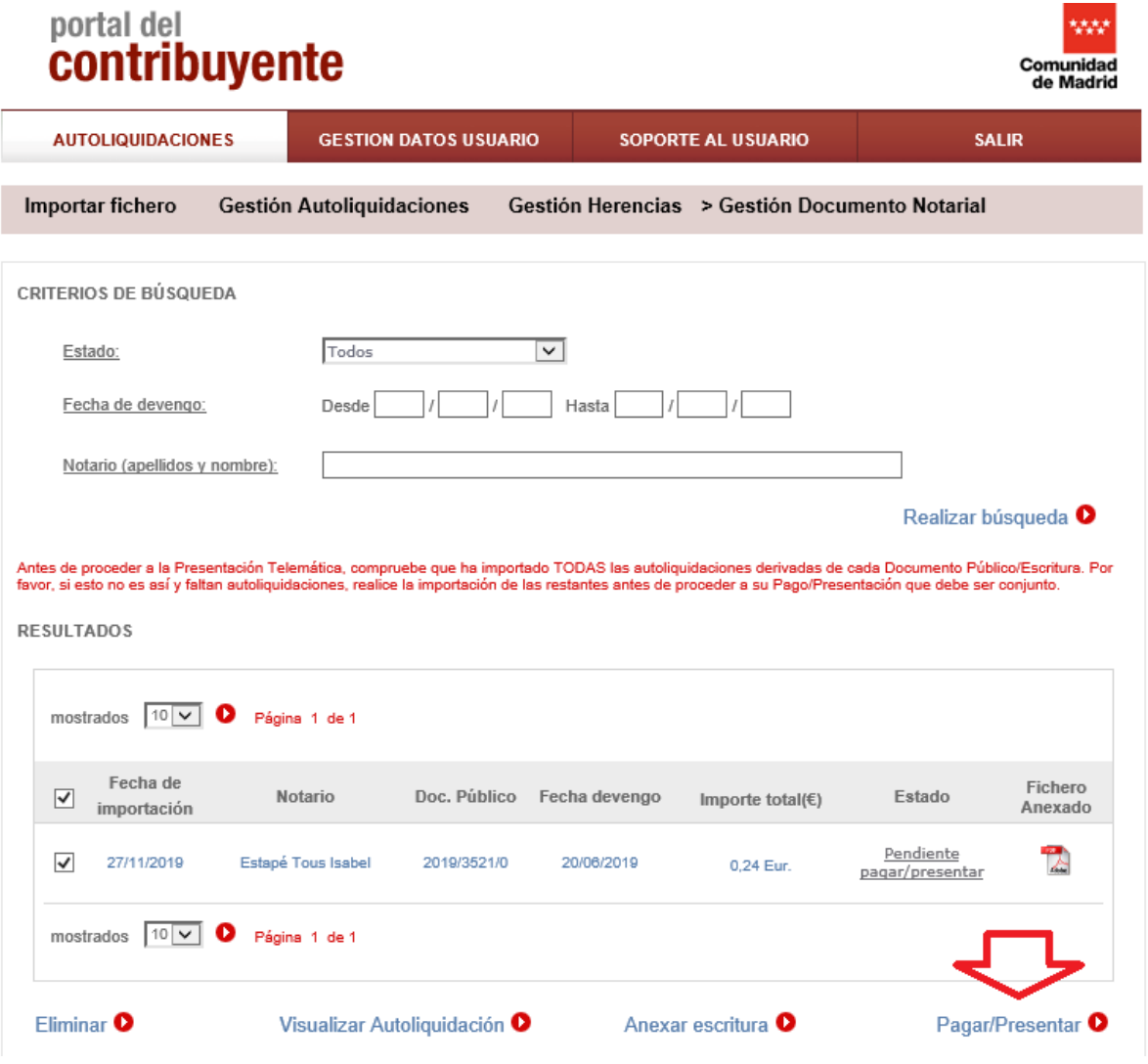

Accede a la pantalla de Confirmación (revise si coinciden los datos con el fichero a presentar), **elija el tipo de pago que desee**:

#### <span id="page-16-0"></span>6-2-1Pago telemático mediante cuenta bancaria

\*IMPORTANTE: debe coincidir el titular de la cuenta con el presentador y titular del certificado digital

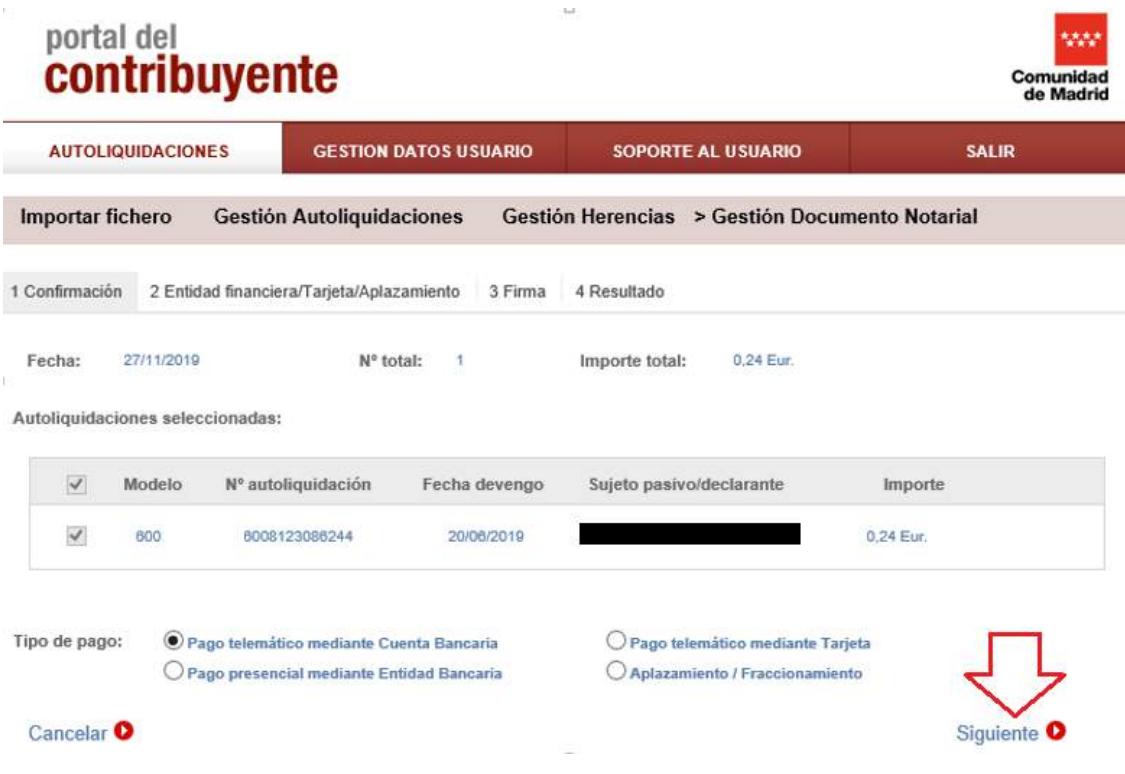

Haga clic en "Siguiente" e introduzca los datos de la cuenta bancaria que le piden y seleccione "Siguiente".

#### <span id="page-17-0"></span>6-2-2-Pago presencial mediante NCCM en Entidad Bancaria

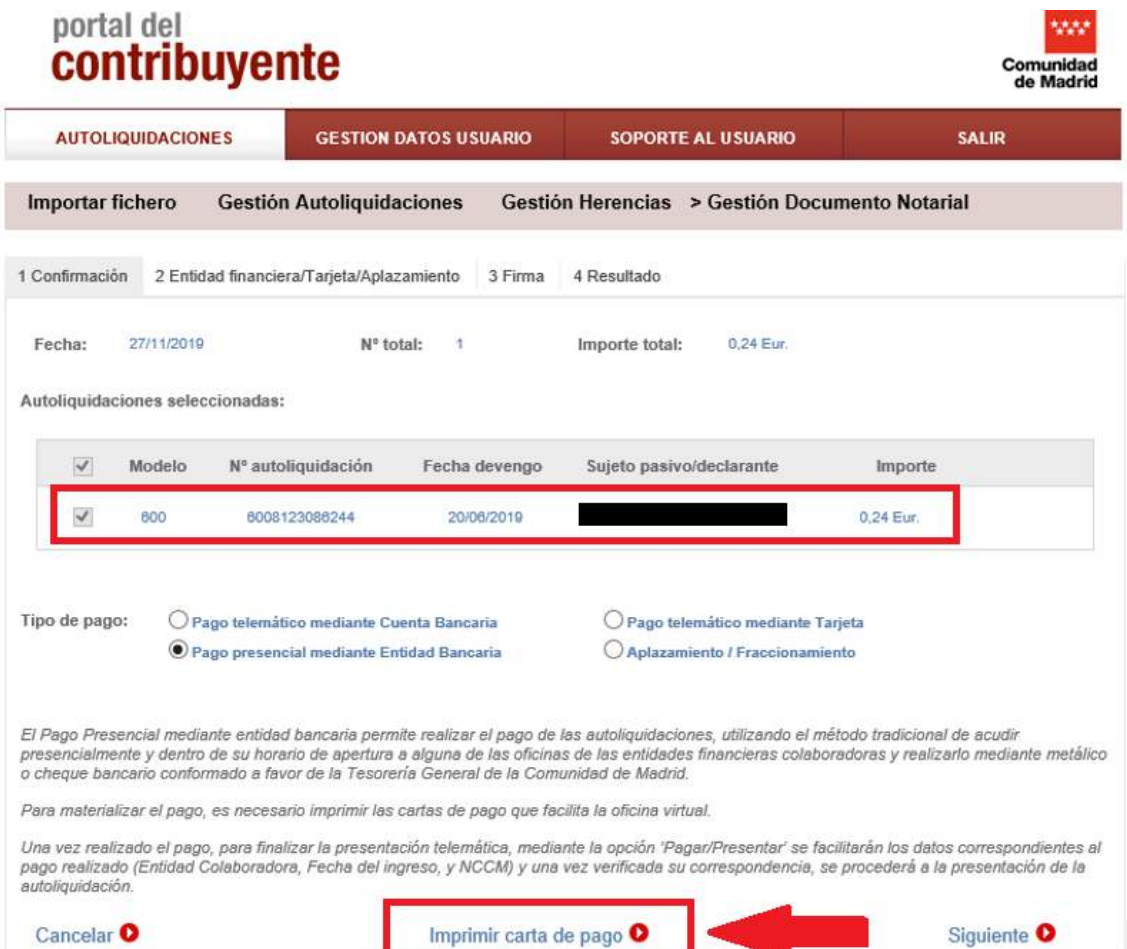

- Imprimir carta de pago
- Con esa carta de pago, debe pagar en la Entidad Bancaria, donde se obtiene el NCCM que posteriormente debe introducir en la presentación.
- Una vez hecho el ingreso y obtenido el NCCM, acceda de nuevo al portal, busque el fichero y en el Estado "pendiente grabar NCCM" se accede de nuevo a esta pantalla y debe hacer clic en Siguiente.

**OFICINA VIRTUAL: Presentación Telemática Documentos Notariales** (modelos 600, 601, 650 y 651)

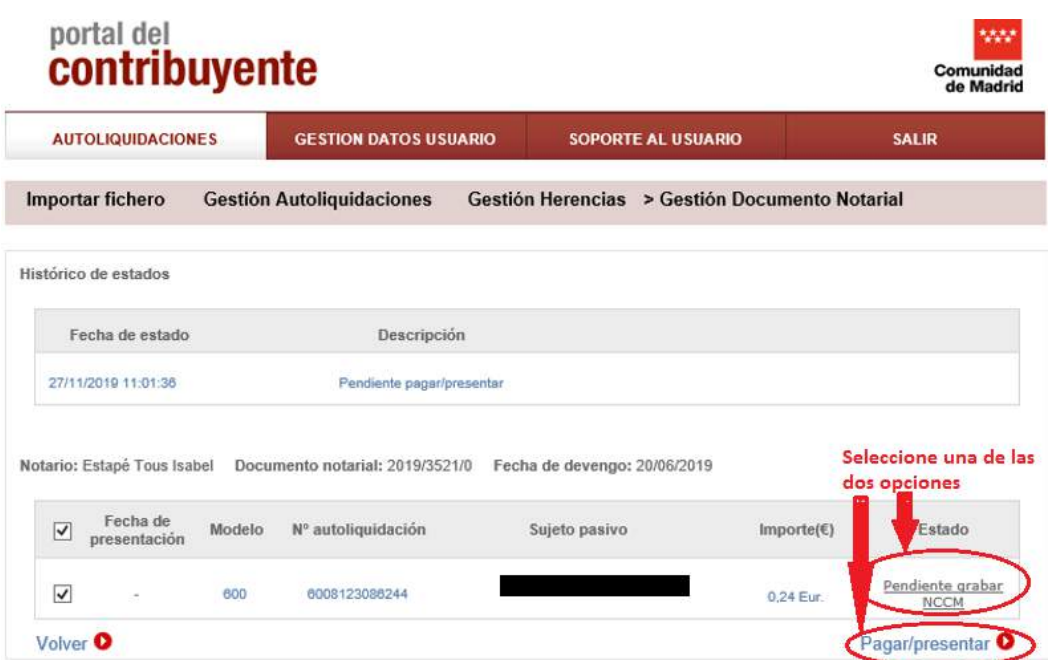

Aparece esta pantalla:

 Accede a una pantalla donde debe introducir el NCCM compuesto de 8 dígitos que le ha proporcionado el banco. ww

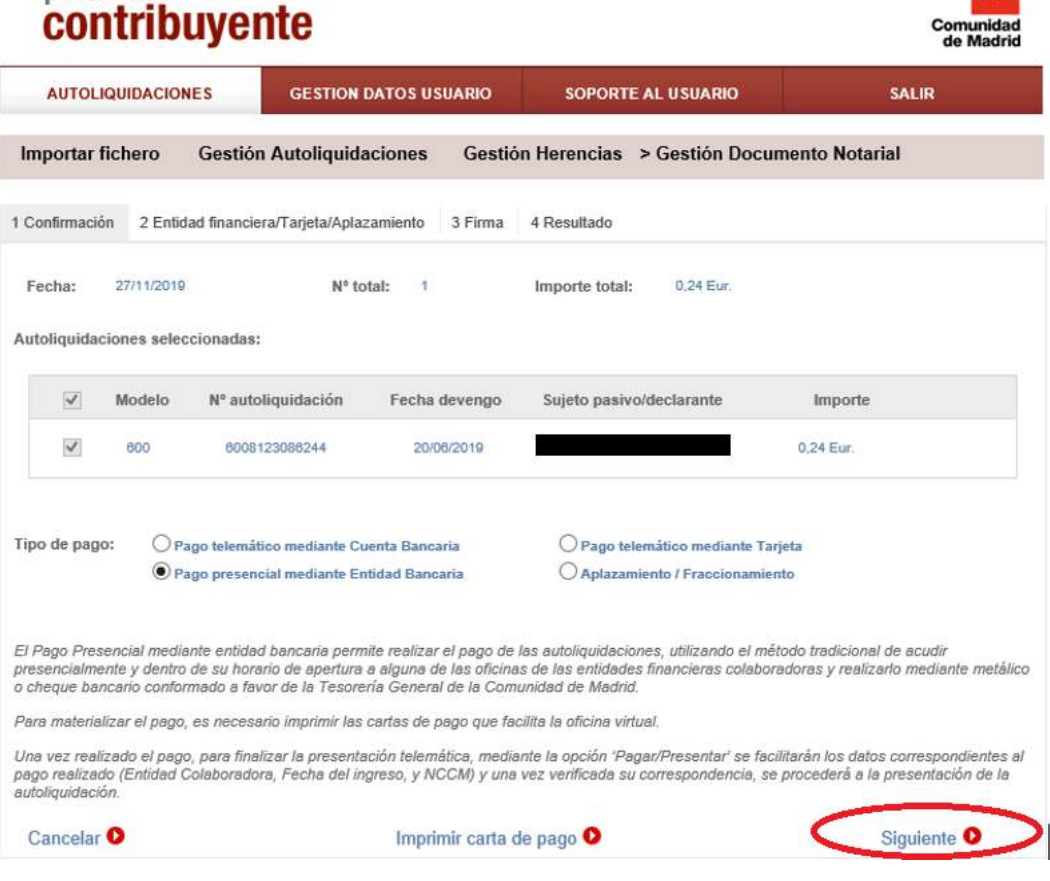

 Accede a una pantalla donde debe introducir el NCCM compuesto de 8 dígitos que le ha proporcionado el banco.

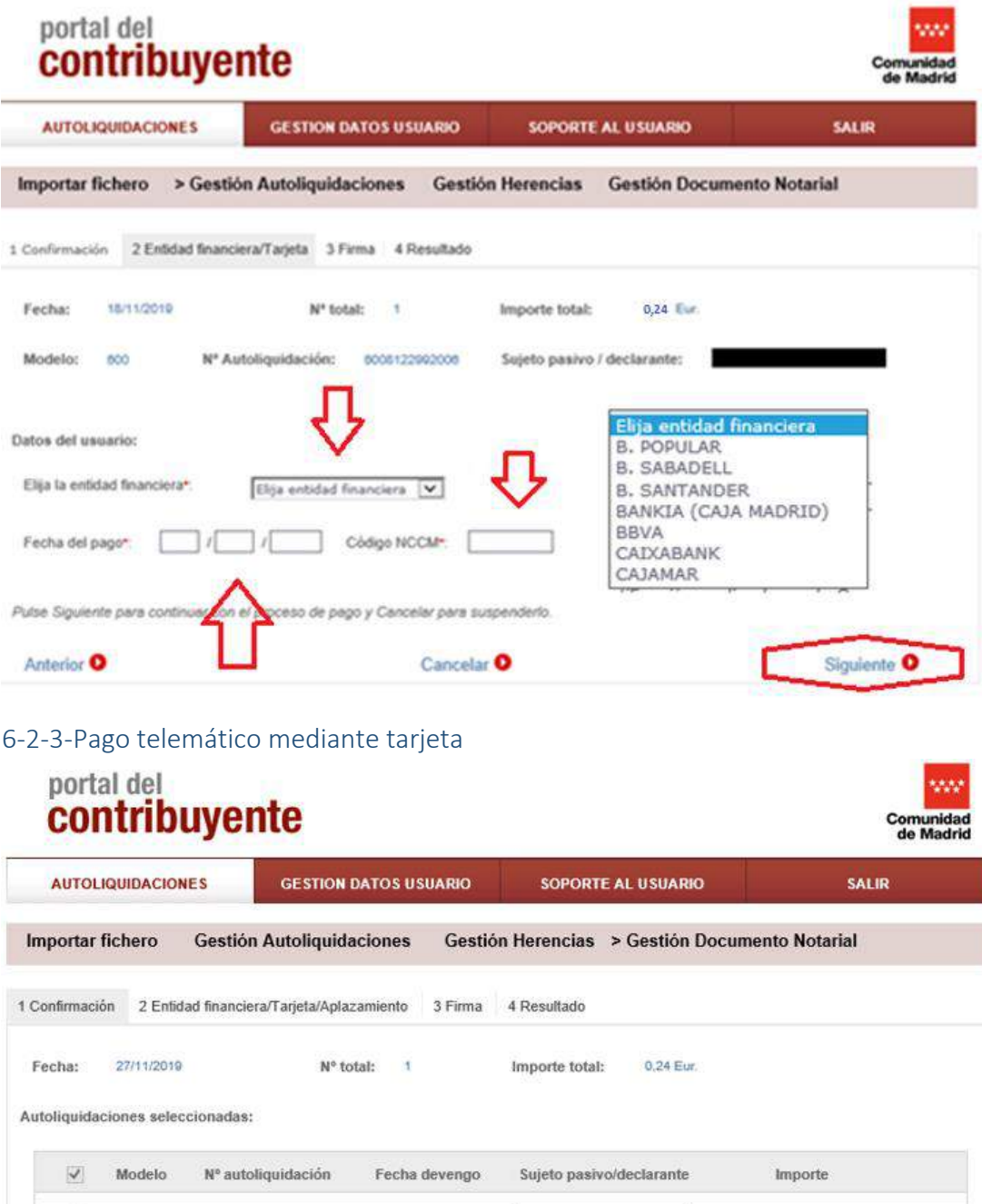

<span id="page-19-0"></span>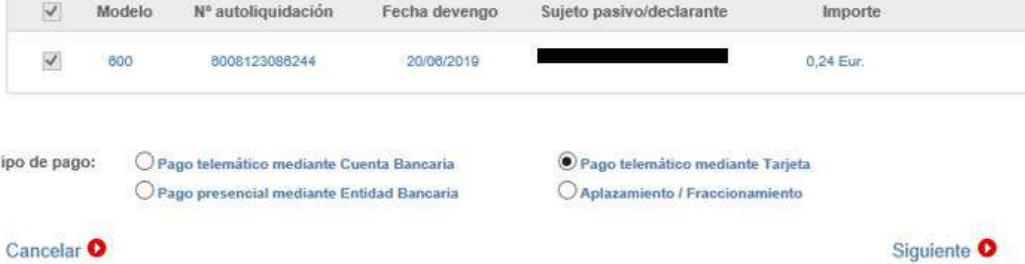

Tipo

P á g i n a 20 | 52

<span id="page-20-0"></span>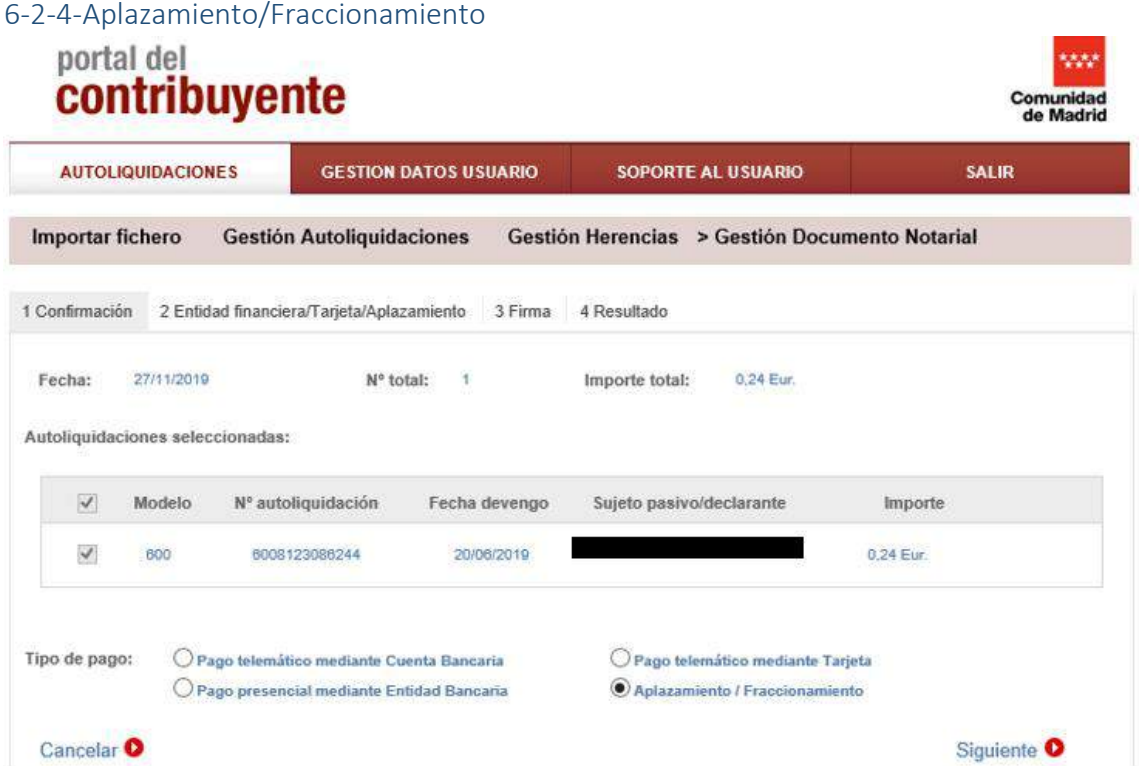

Seleccione pago Aplazamiento/Fraccionamiento y haga clic en Siguiente.

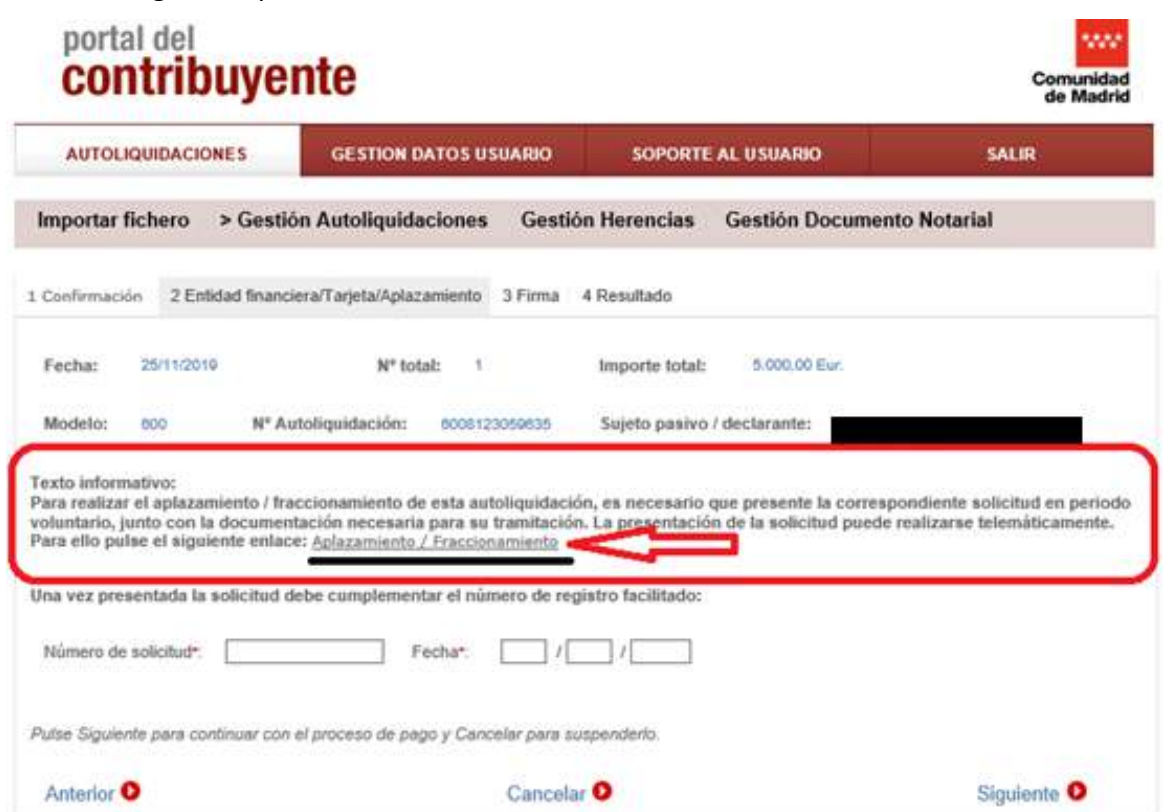

Le sale la siguiente pantalla:

P á g i n a 21 | 52

Lea el texto informativo y haga clic en el enlace: Aplazamiento/Fraccionamiento, le redirigirá al trámite de Aplazamiento/Fraccionamiento donde tendrá que rellenar y tramitar la solicitud, documento obligatorio para poder seguir realizando la presentación.

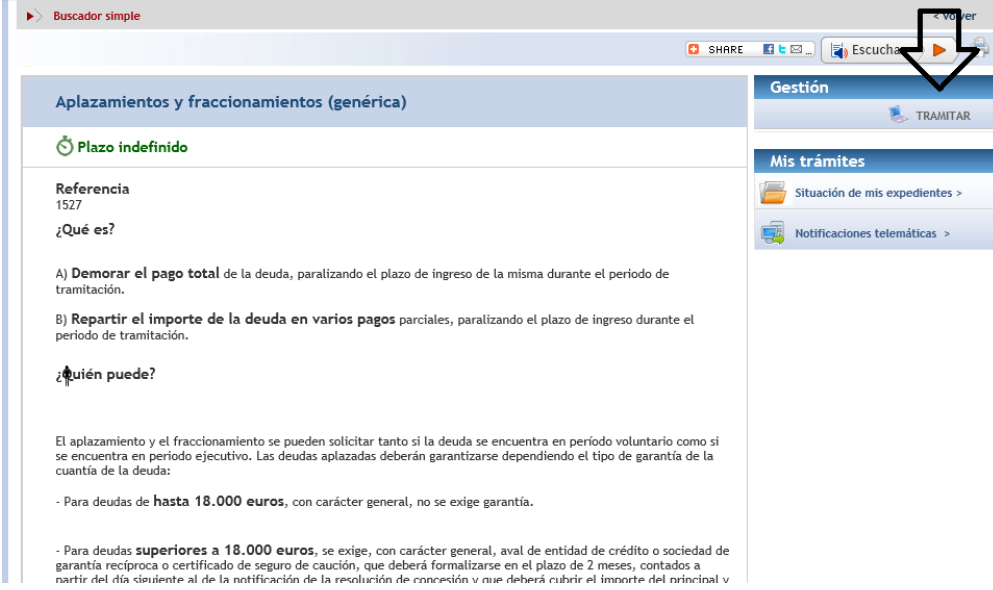

Seleccione el tipo de solicitud que se adecúe a sus intereses:

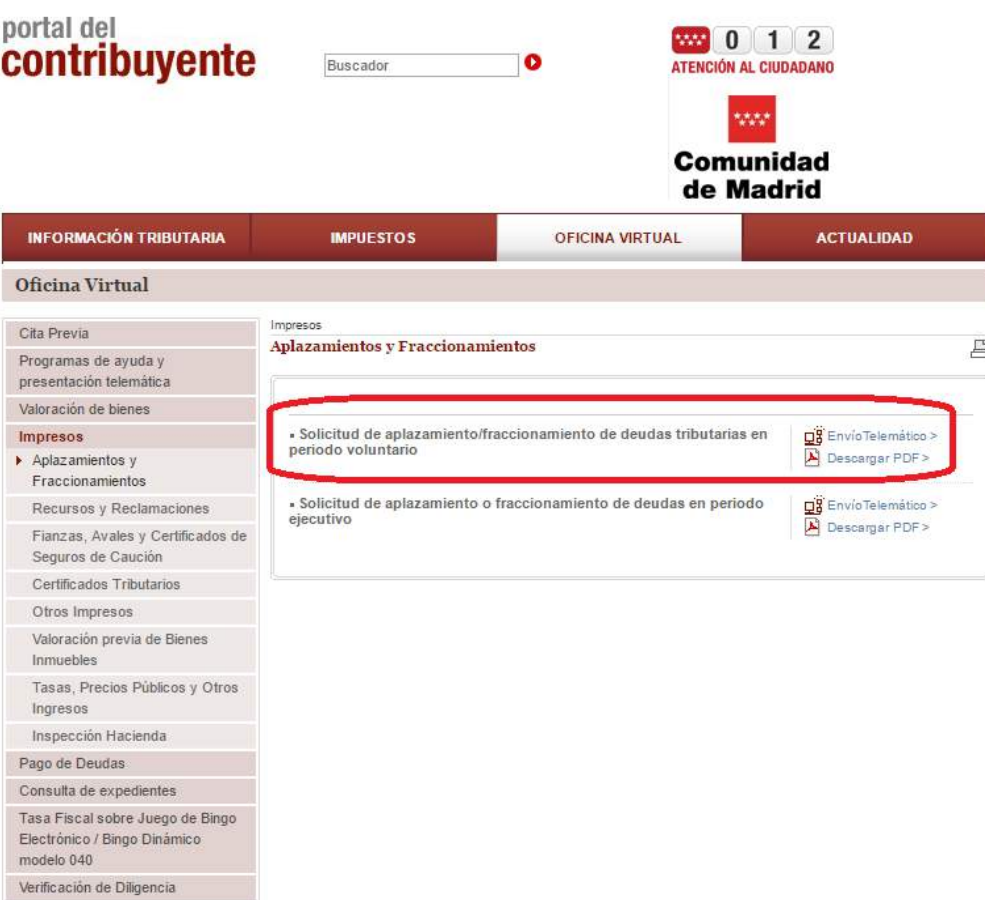

Descargue y rellene la solicitud y luego una vez cumplimentada envíelo a través del "registro electrónico" donde le dará un número de referencia 05/……9/19.

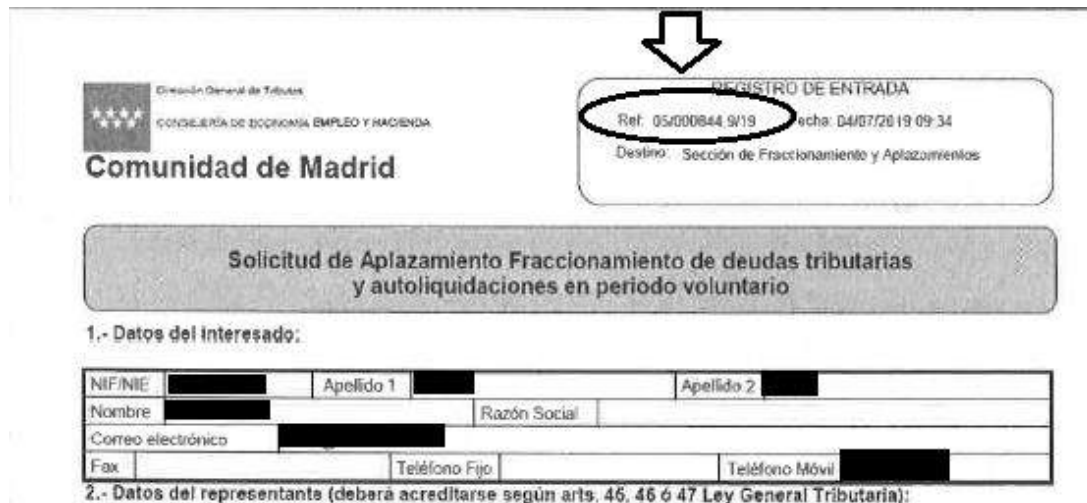

Ese número debe cumplimentarlo en el pago:

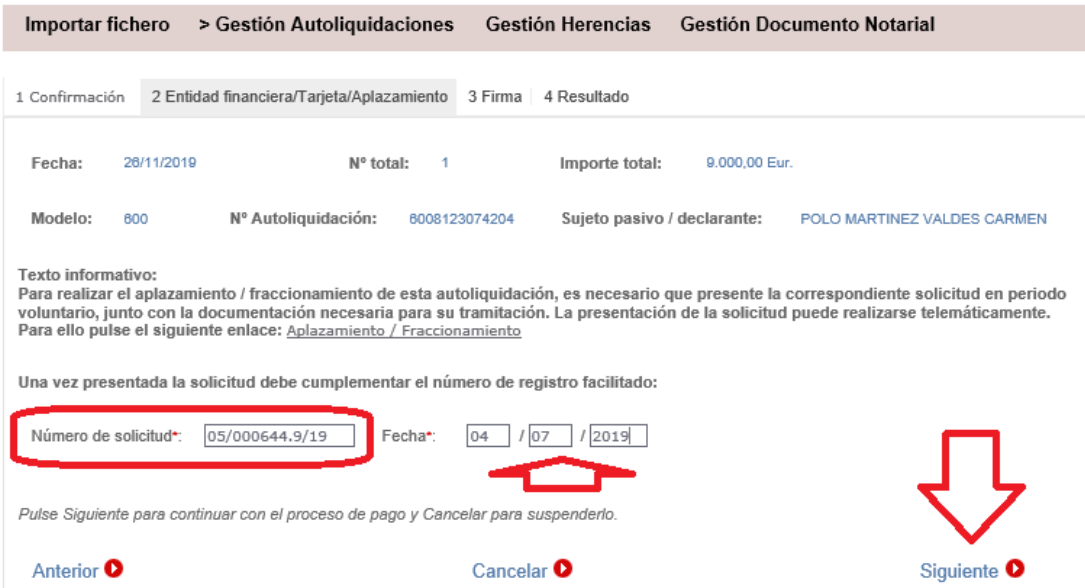

Una vez realizado el pago aparece la pantalla de Firma, seleccione "Aceptar"

**OFICINA VIRTUAL: Presentación Telemática Documentos Notariales** (modelos 600, 601, 650 y 651)

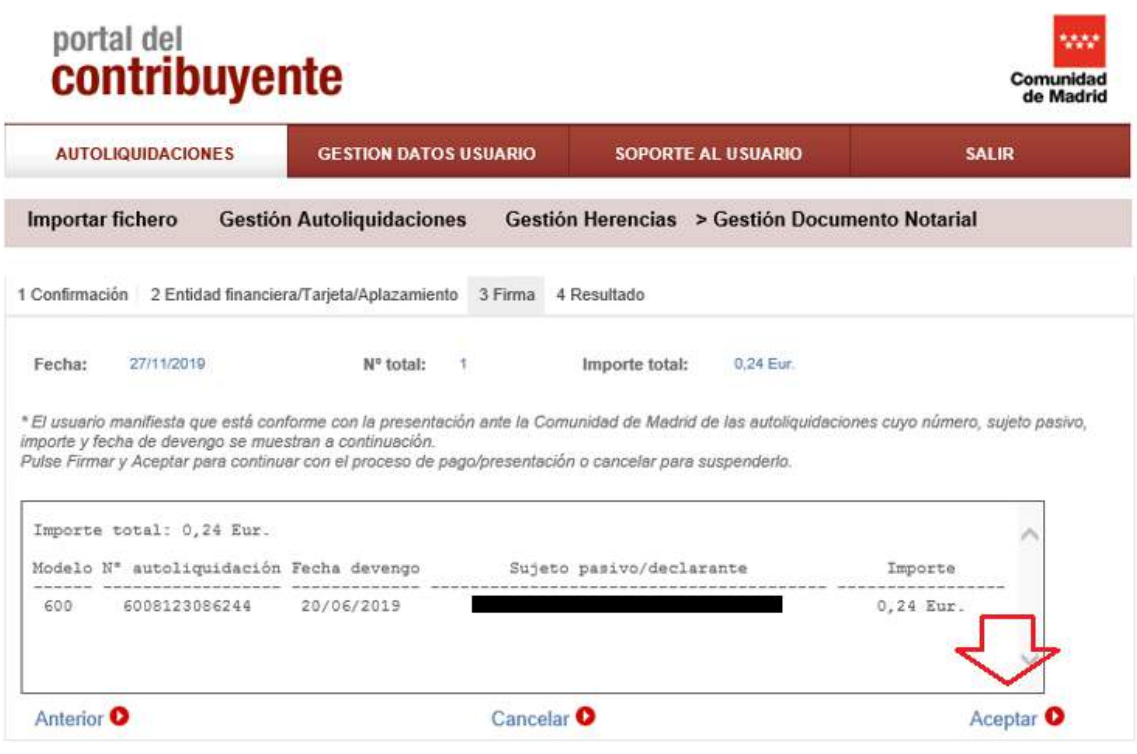

Tendrá que firmar la presentación y quedará **en estado presentado** donde puede imprimir el Detalle Pago/Presentación y la documentación:

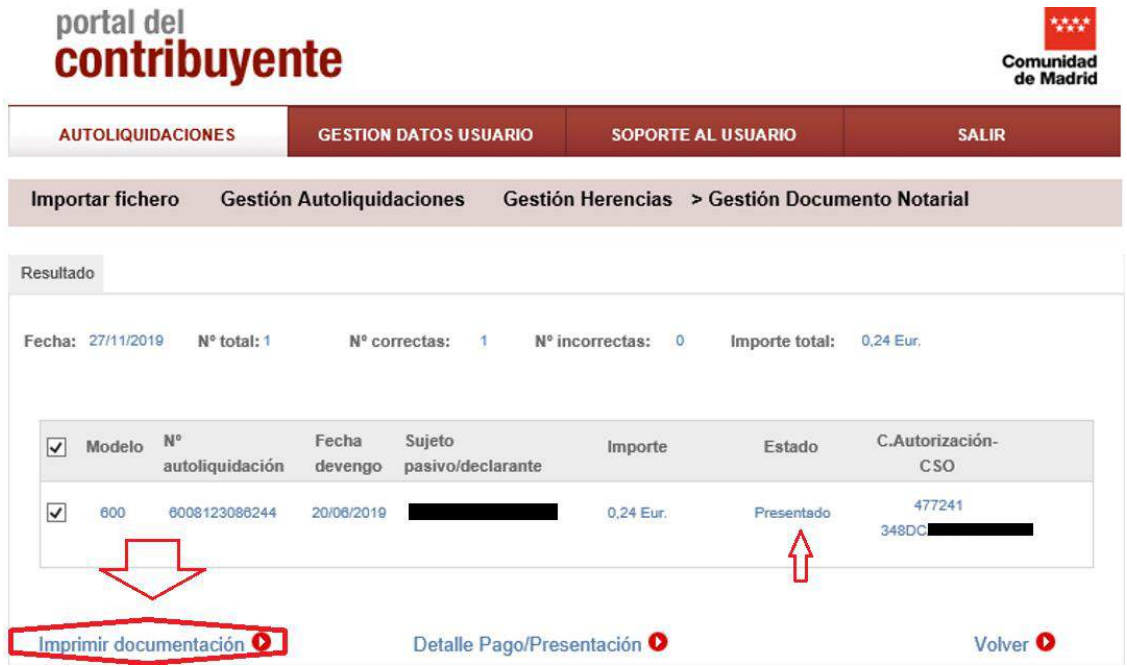

P á g i n a 24 | 52

#### <span id="page-24-0"></span>6-3-Dos o más autoliquidaciones CUOTA CERO-EXENTAS

Tras anexar la escritura le sale la siguiente pantalla en la cual puede proceder a la presentación seleccionando "Pagar/Presentar":

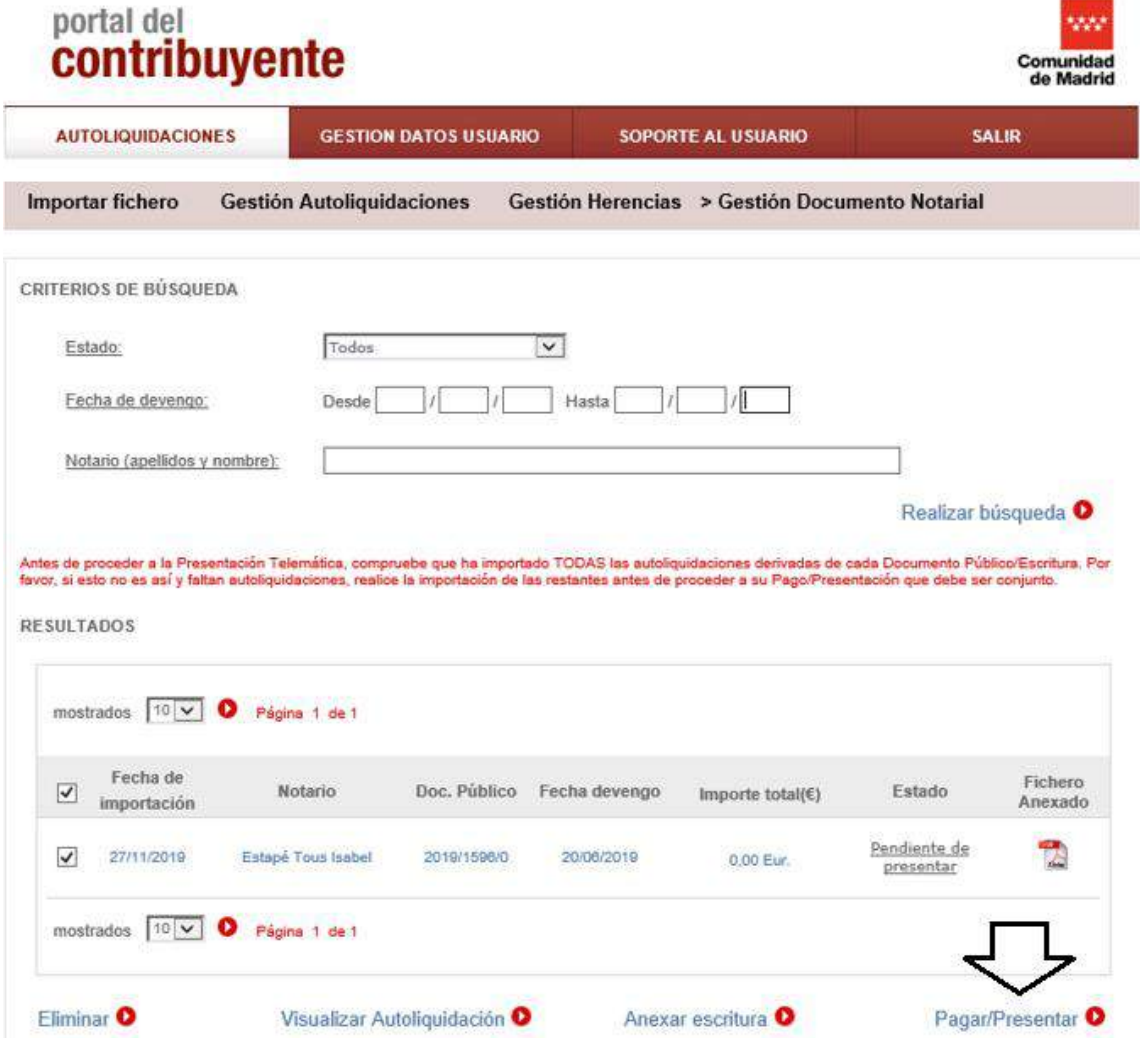

En la pantalla de Confirmación nos da opción a presentar varias autoliquidaciones a la vez, selecciónelas.

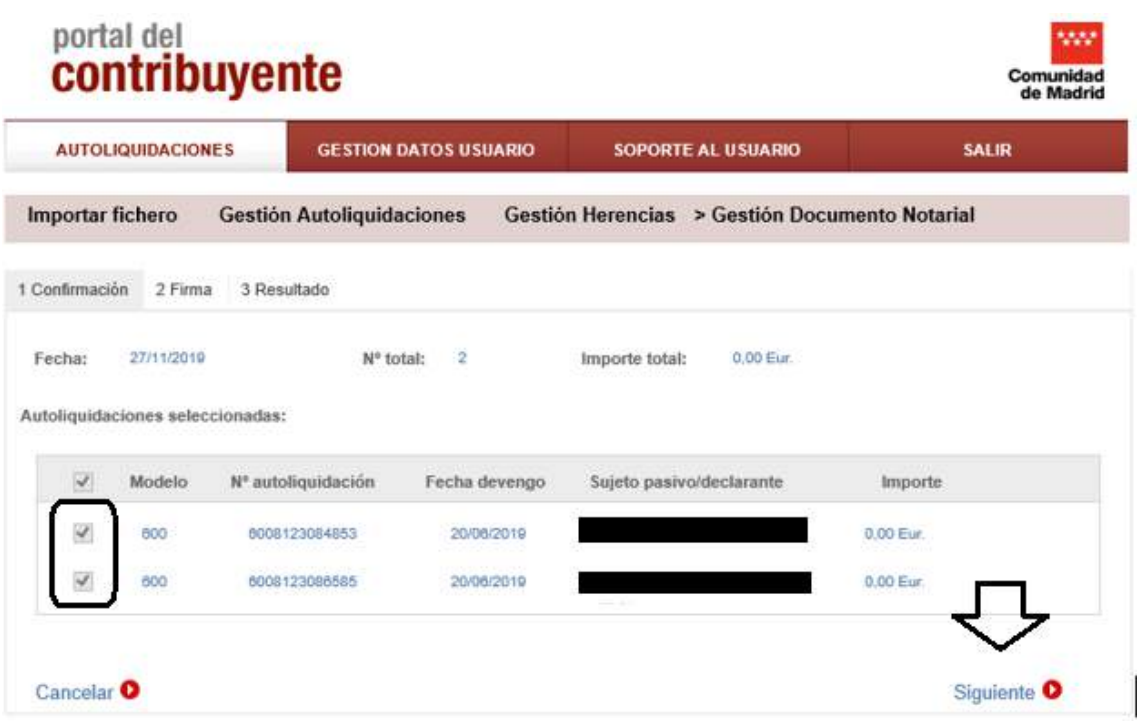

Clicamos en "Siguiente" y nos pasa a la firma y aceptamos:

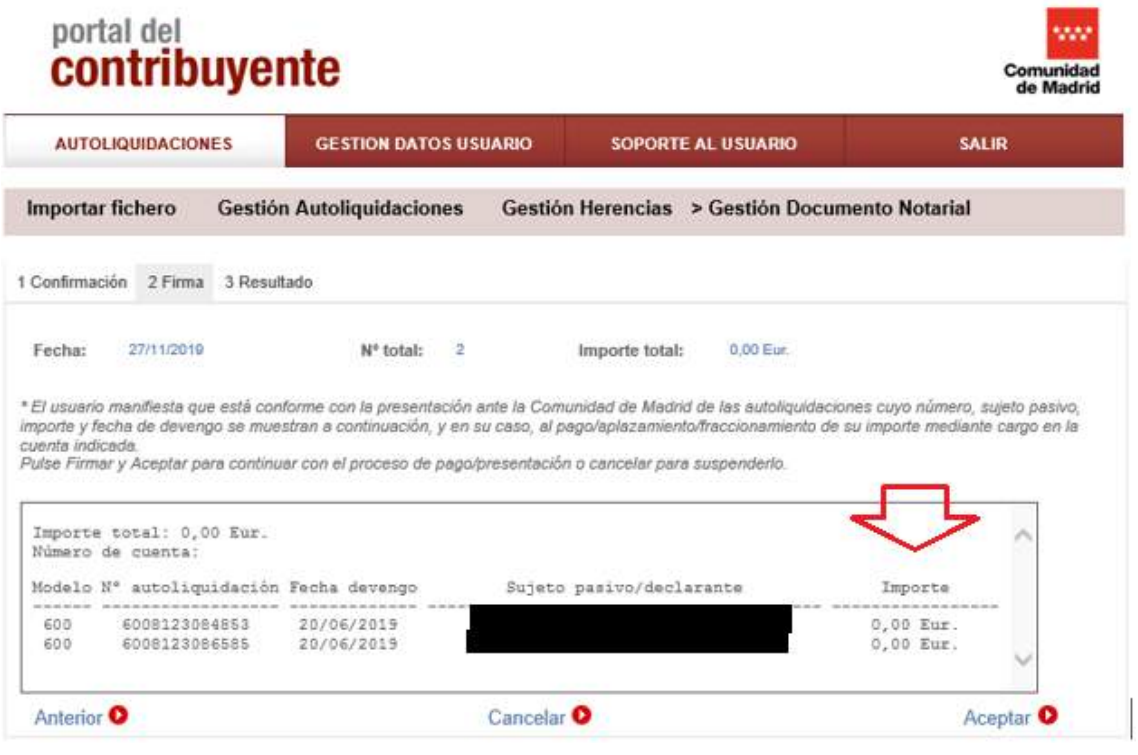

P á g i n a 26 | 52

Sale la pantalla de resultado, seleccione "Imprimir documentación":

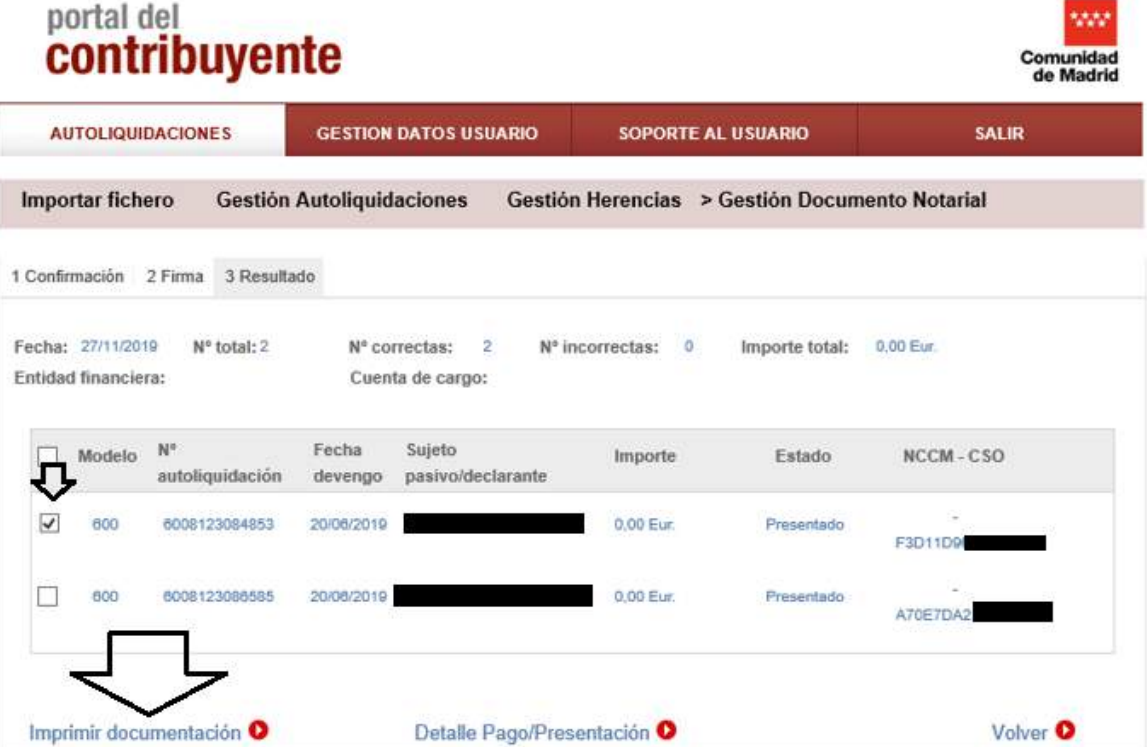

#### <span id="page-27-0"></span>6-4-Dos o más autoliquidaciones CUOTA A INGRESAR

Tras anexar la escritura puede proceder al pago de todas las autoliquidaciones a la vez a través de "Pago telemático mediante Cuenta Bancaria" o "Pago presencial mediante Entidad Bancaria" haciendo clic en "Pagar/Presentar:

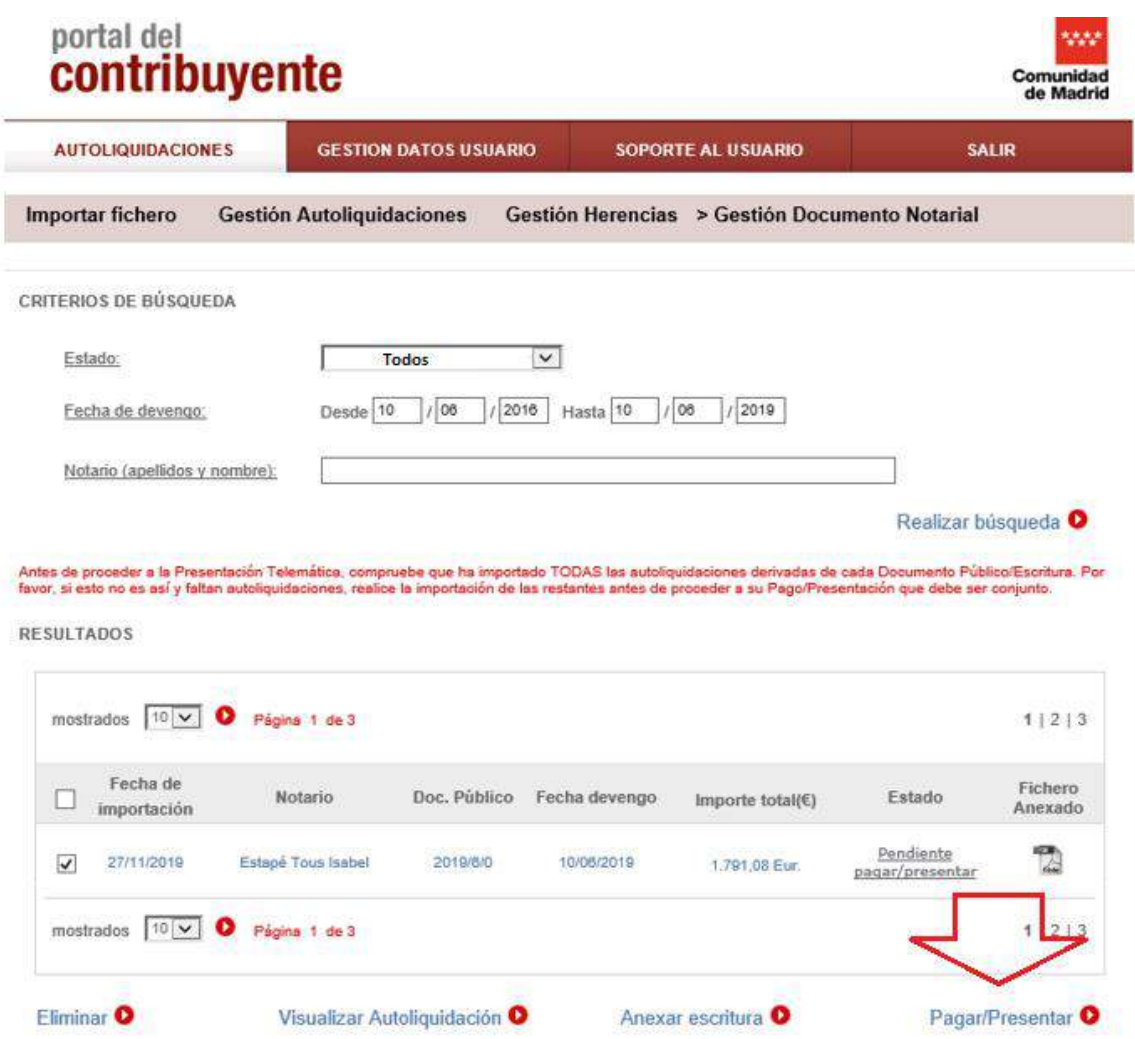

**OFICINA VIRTUAL: Presentación Telemática Documentos Notariales** (modelos 600, 601, 650 y 651)

<span id="page-28-0"></span>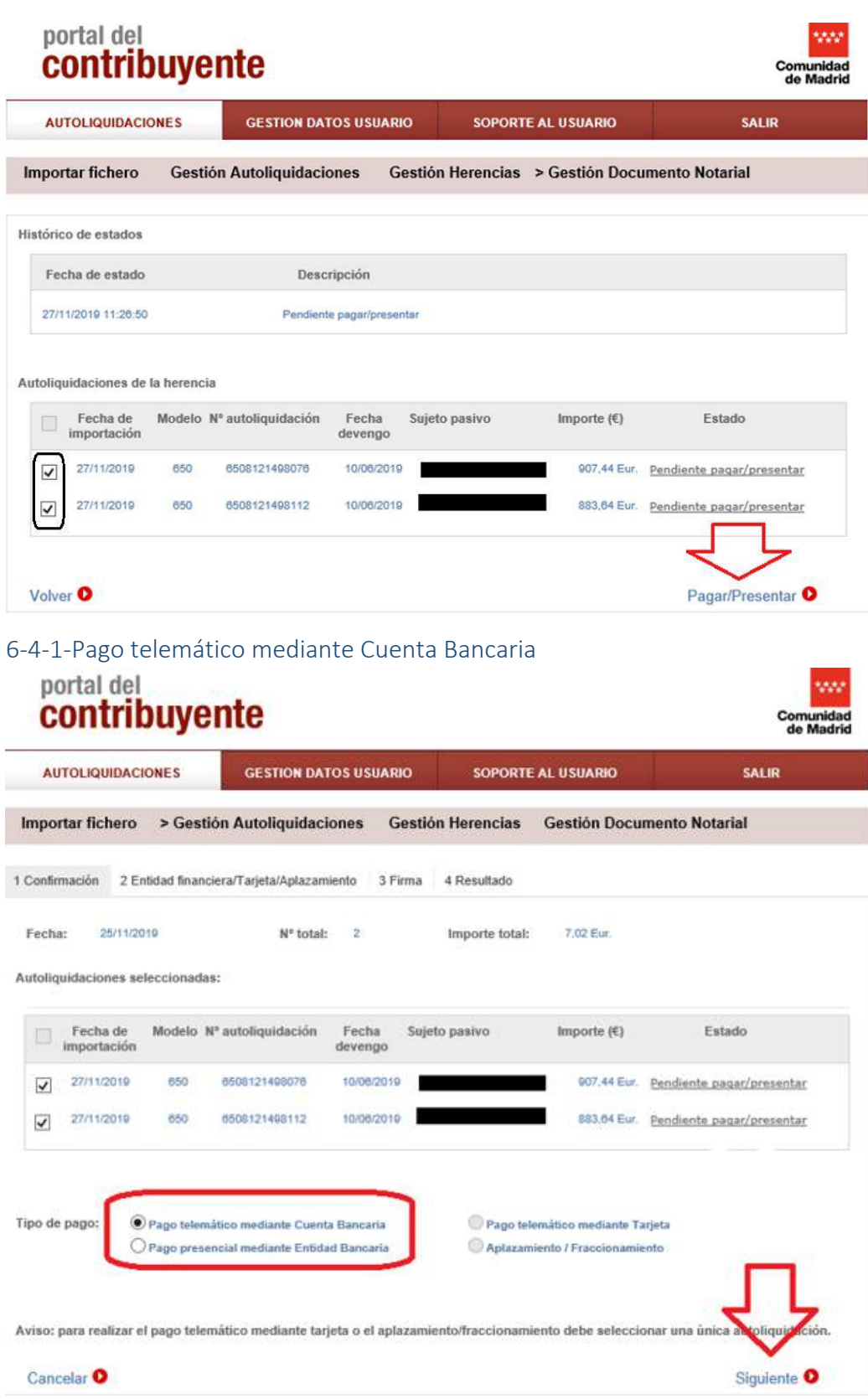

Seleccione el modo de pago y haga clic en "siguiente".

#### <span id="page-29-0"></span>6-4-2-Pago presencial mediante Entidad Bancaria

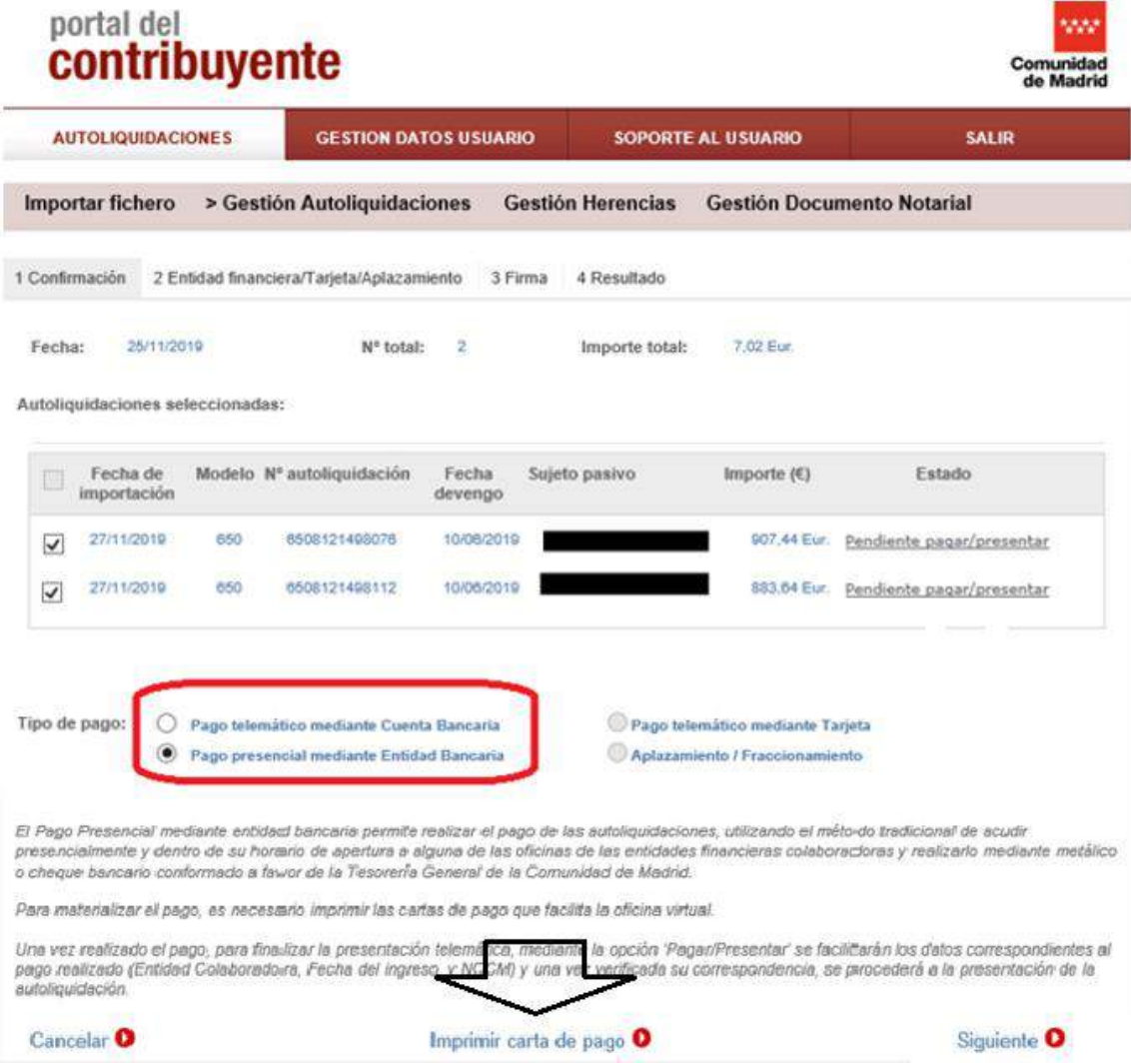

- Imprimirá tantas cartas de pago como pagos a realizar.
- Con estas cartas de pago, debe pagar en la Entidad Bancaria, donde se obtiene el NCCM que posteriormente debe introducir en la presentación.
- **Una vez hecho el ingreso** y obtenido el NCCM, acceda de nuevo al portal, busque el fichero y en el Estado"pendiente grabar NCCM" se accede de nuevo.

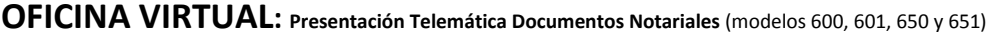

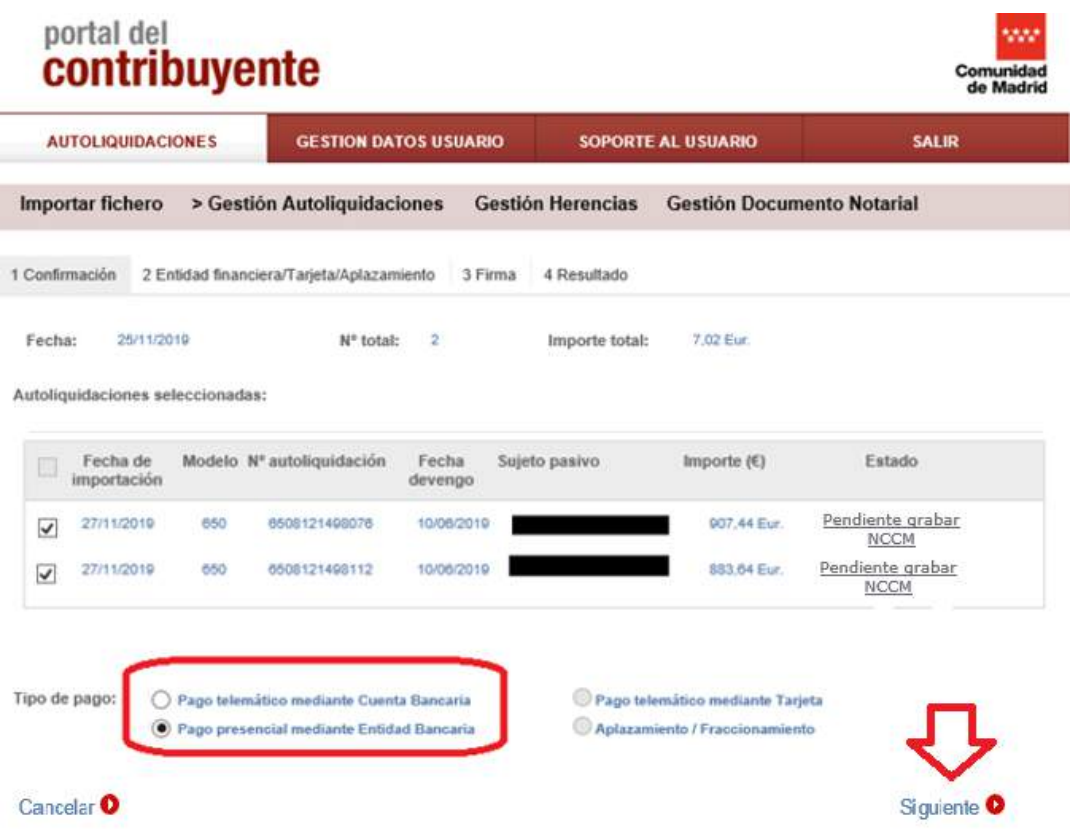

 Accede a una pantalla donde debe introducir el NCCM compuesto de 8 dígitos que le ha proporcionado el banco.

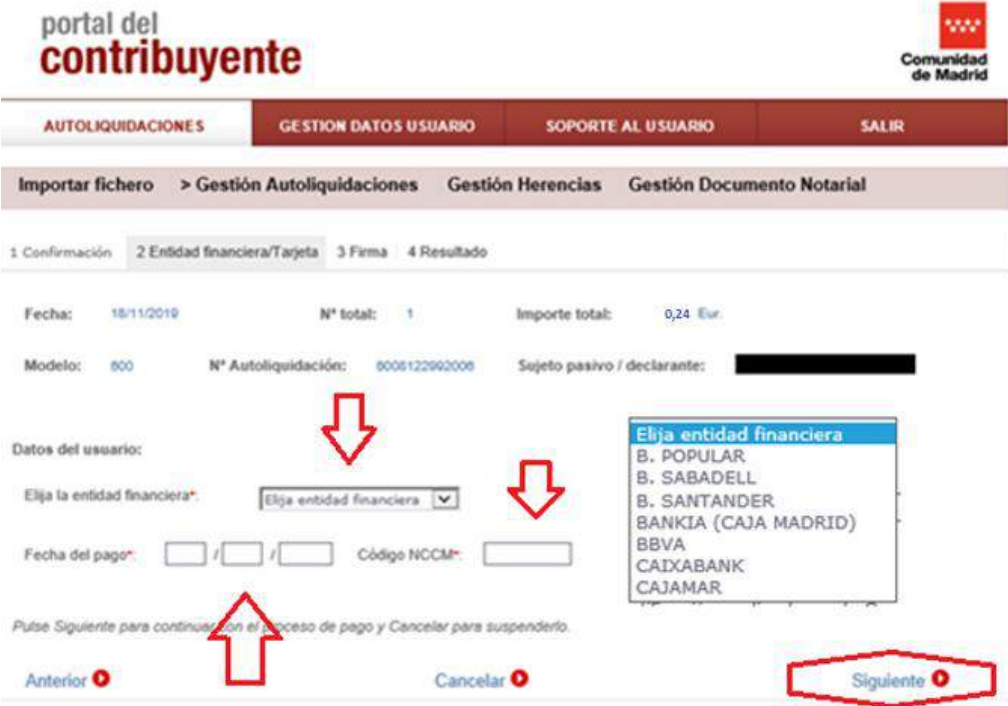

P á g i n a 31 | 52

-Si elige otra forma de pago deberá hacer el ingreso de forma individualizada: pago telemático mediante tarjeta, Aplazamiento/Fraccionamiento, pago con cargo en cuenta o presencial en entidad bancaria, deberá acceder de nuevo desde la pestaña "Gestión Documento Notarial" y buscar el fichero importado.

Hacer clic en el ESTADO "pendiente pagar/presentar" para ver las autoliquidaciones correspondientes:

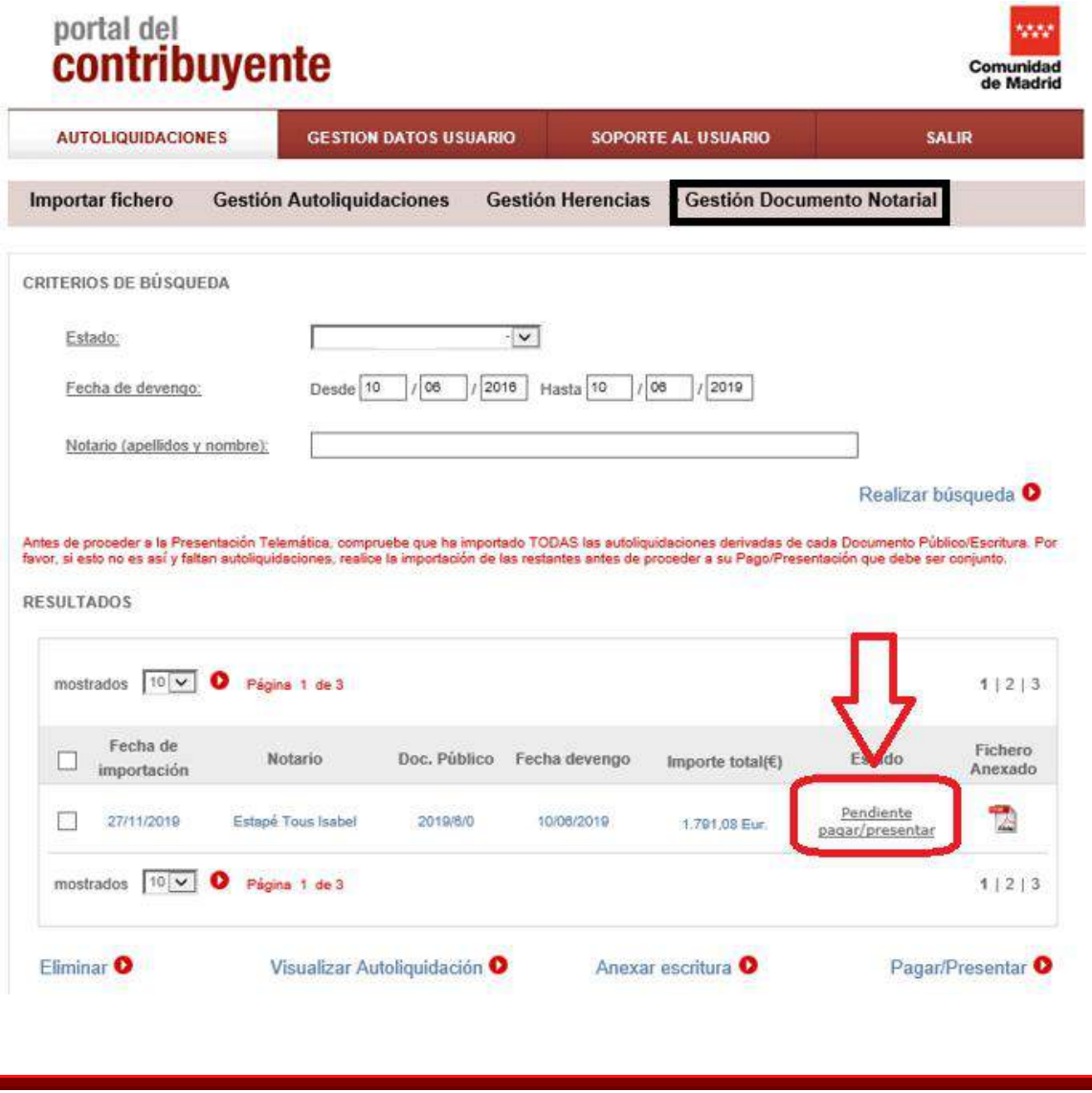

\*En el caso de herencias deberá hacer clic de nuevo en el ESTADO "pendiente pagar/presentar" para ver las autoliquidaciones correspondientes

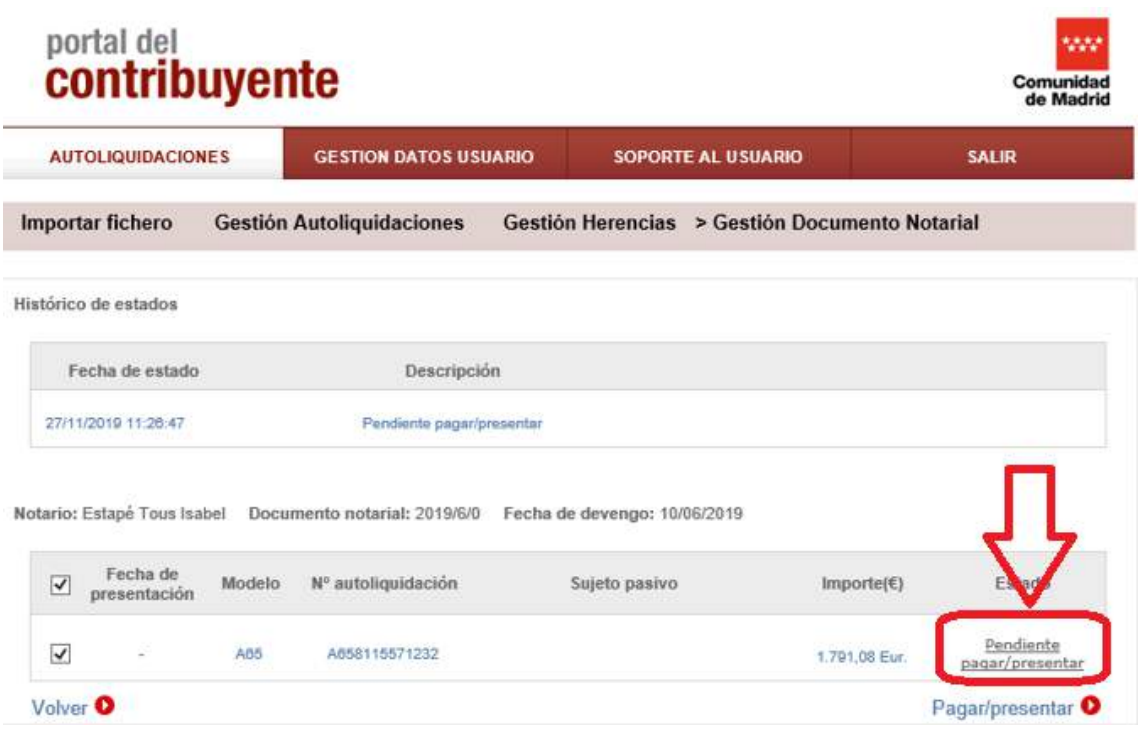

Seleccionamos una autoliquidación a pagar y hacemos clic en Pagar/Presentar.

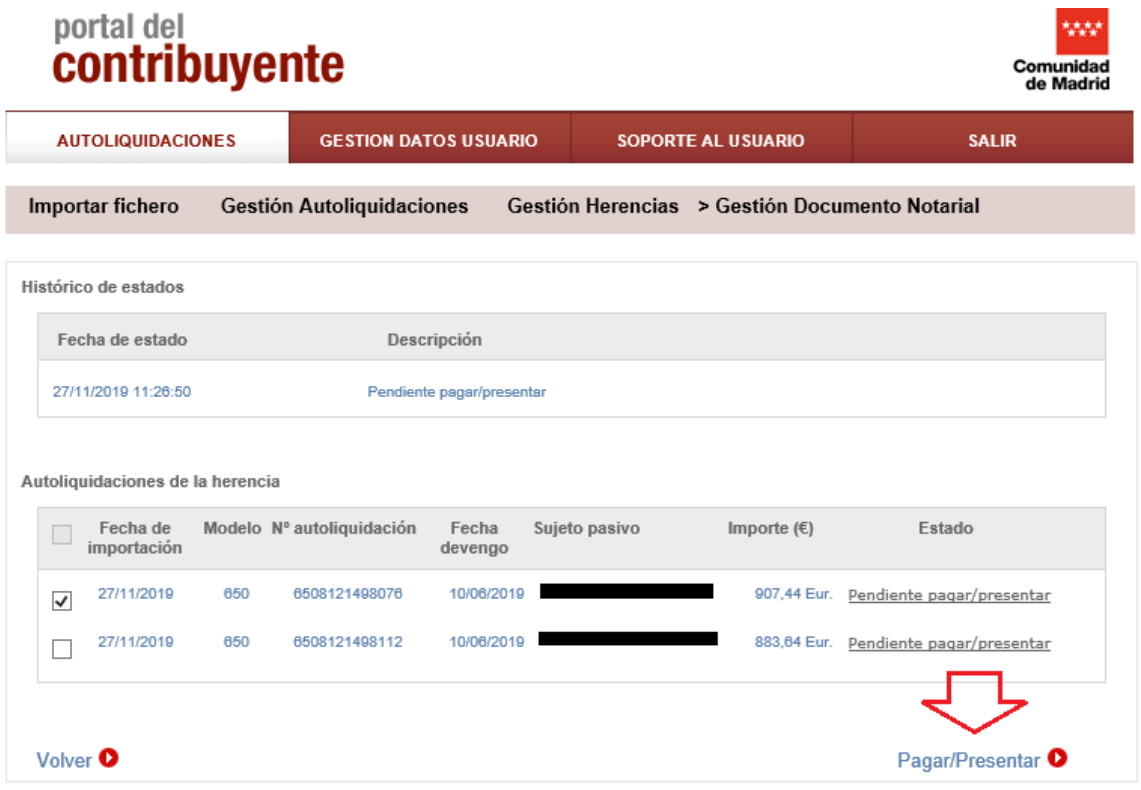

Y seleccionamos la forma de pago.

#### <span id="page-33-0"></span>6-4-3-Pago telemático mediante Tarjeta Bancaria

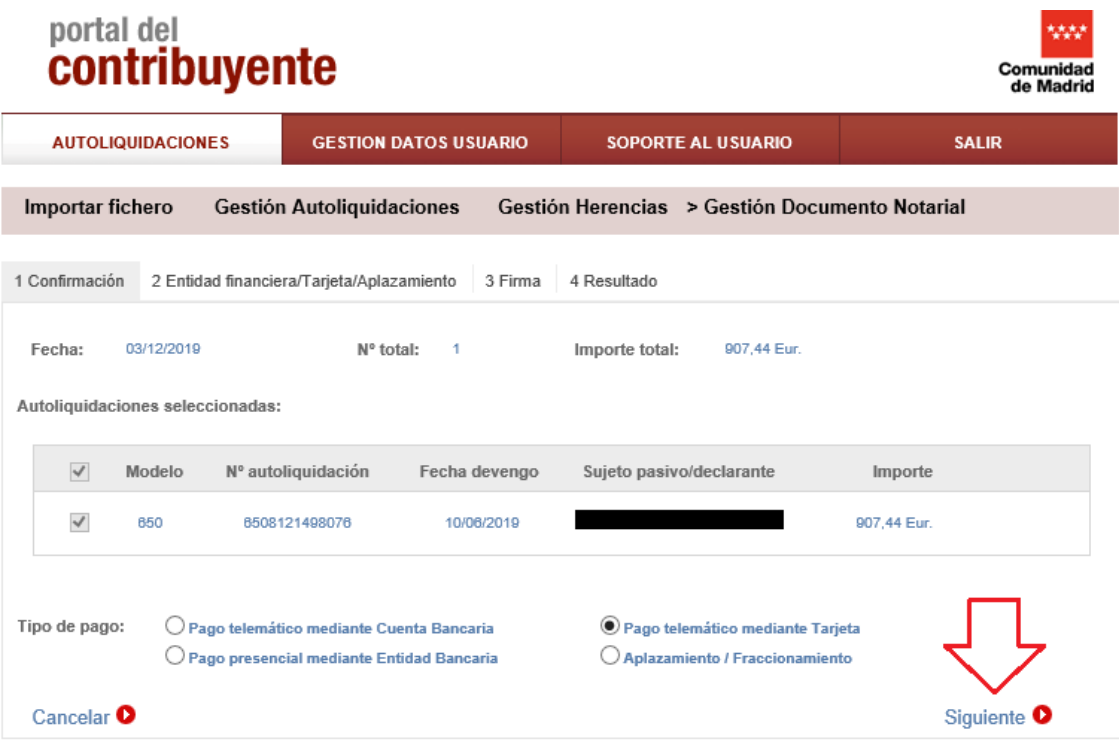

Y para el resto de autoliquidaciones procedemos de igual manera, hasta que se queda en ESTADO "Presentado".

\*En el caso de herencias (modelo 650), las autoliquidaciones pagadas aparecerán en ESTADO "Pendiente de aportar documentación" hasta que se paga la última, que es cuando le da número de presentación.

#### <span id="page-34-0"></span>6-4-4-Aplazamiento/Fraccionamiento

Seleccione pago Aplazamiento/Fraccionamiento y haga clic en Siguiente.

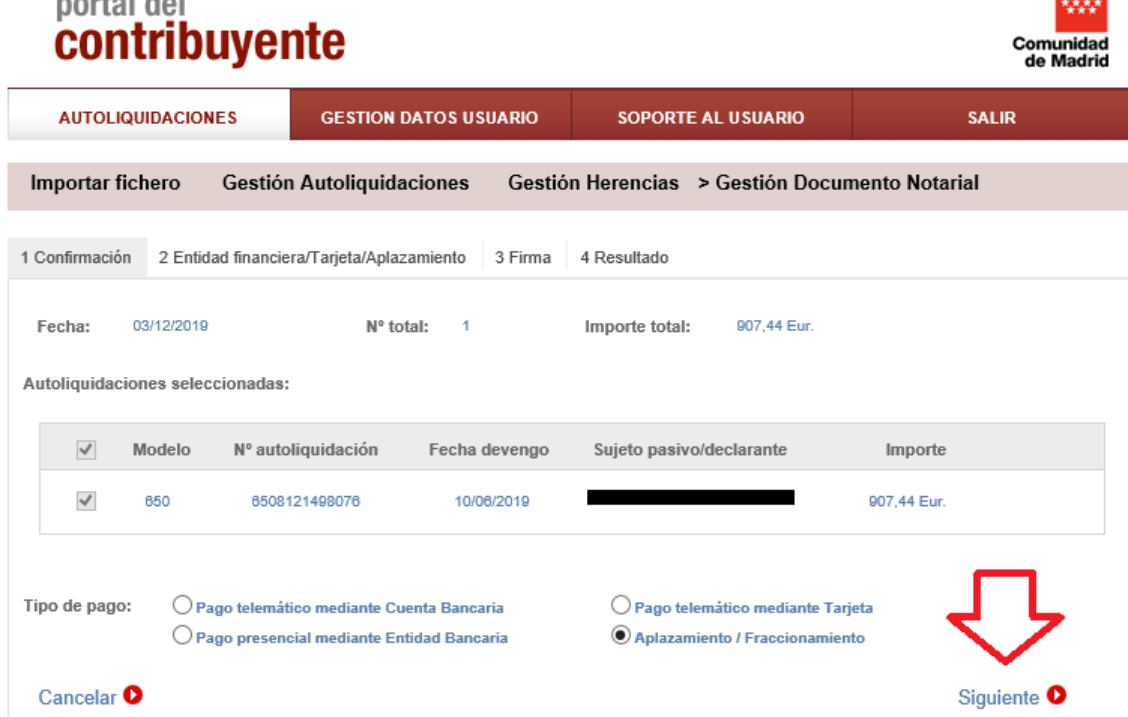

Le sale la siguiente pantalla:

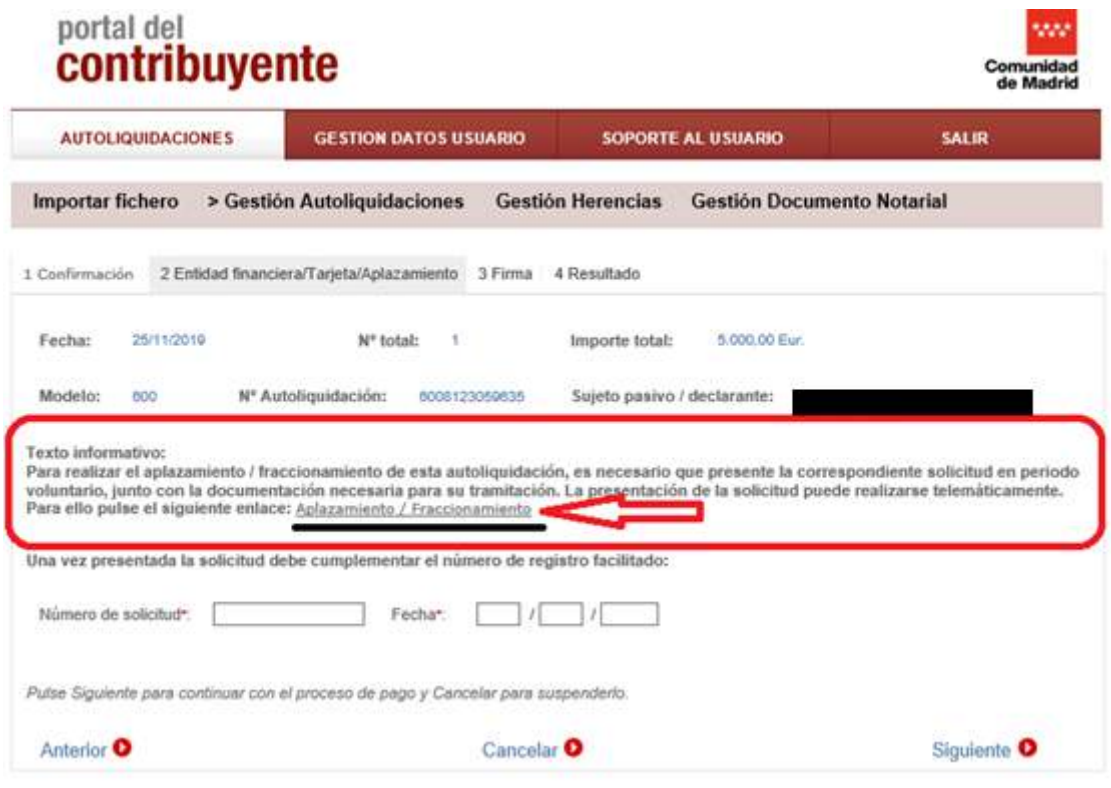

P á g i n a 35 | 52

Lea el texto informativo y haga clic en el enlace: Aplazamiento/Fraccionamiento, le redirigirá al trámite de Aplazamiento/Fraccionamiento donde tendrá que rellenar y tramitar la solicitud, documento obligatorio para poder seguir realizando la presentación.

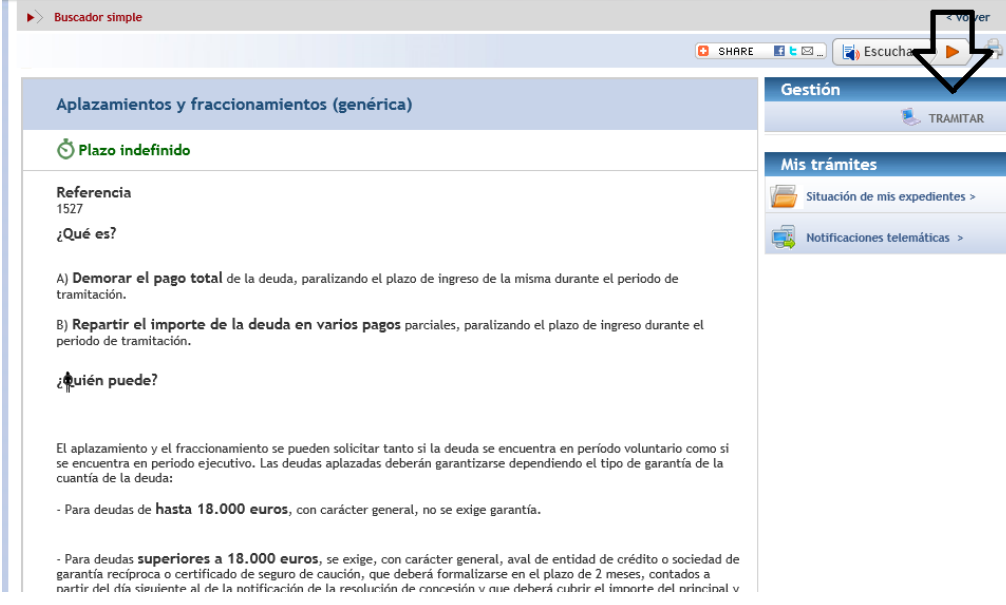

Seleccione el tipo de solicitud que se adecúe a sus intereses:

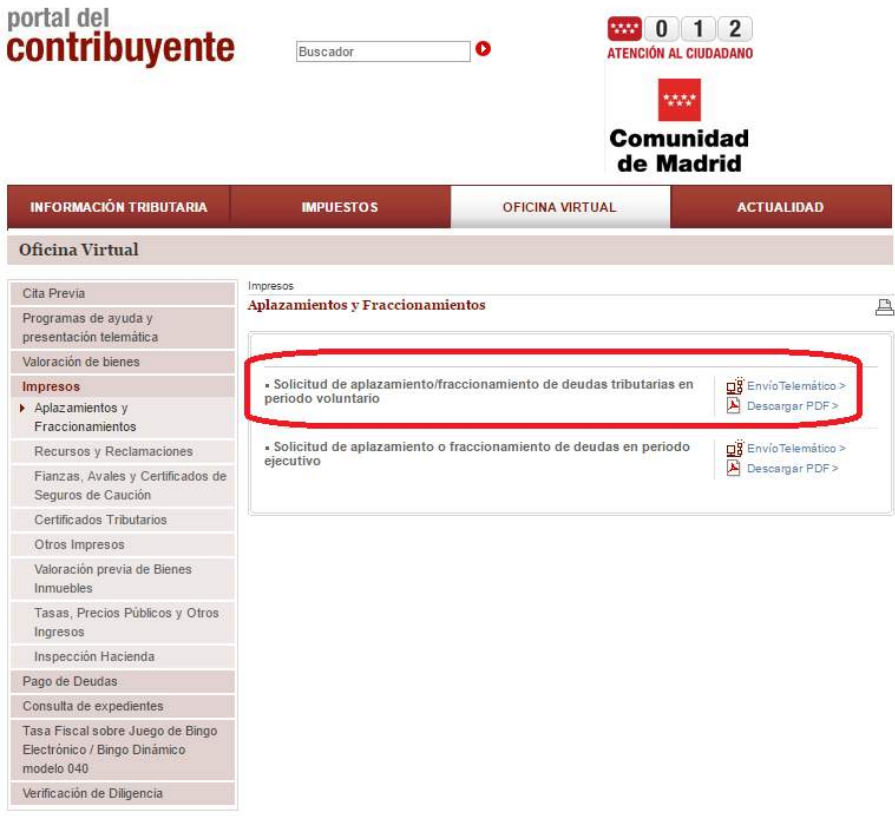

P á g i n a 36 | 52

Descargue y rellene la solicitud y luego una vez cumplimentada envíelo a través del "registro electrónico" donde le dará un número de referencia 05/……9/19.

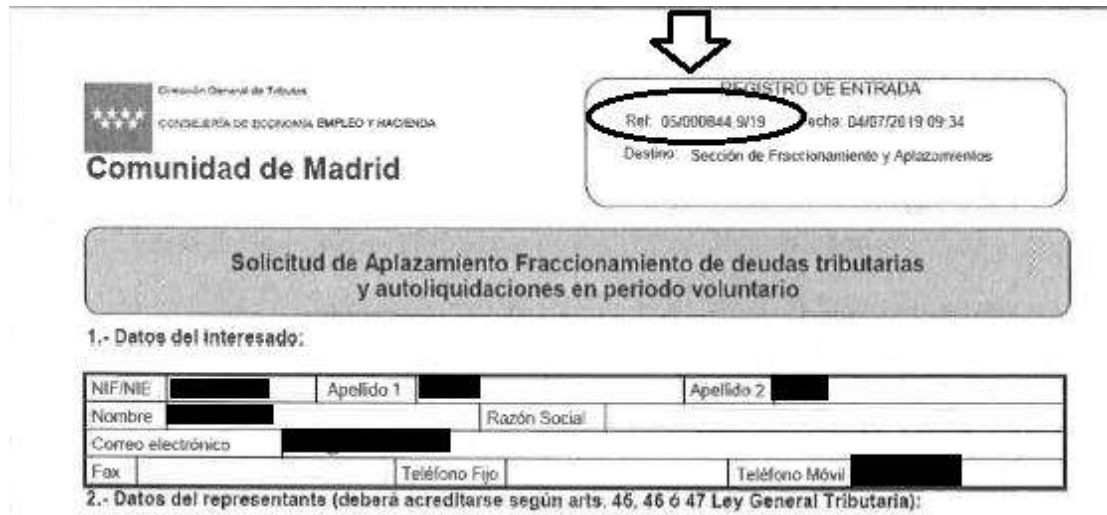

Ese número debe cumplimentarlo en el pago:

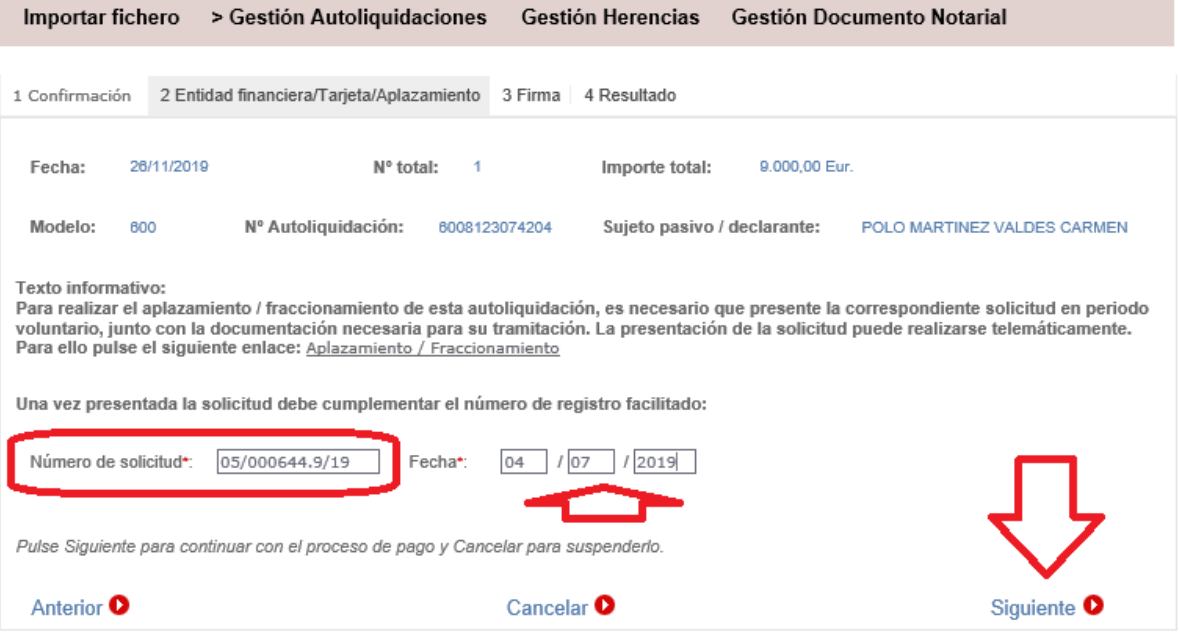

#### <span id="page-37-0"></span>6-5-Dos o más autoliquidaciones EXENTAS y de PAGO

Tras anexar la escritura, haga clic en el ESTADO "Pendiente Pagar/Presentar".

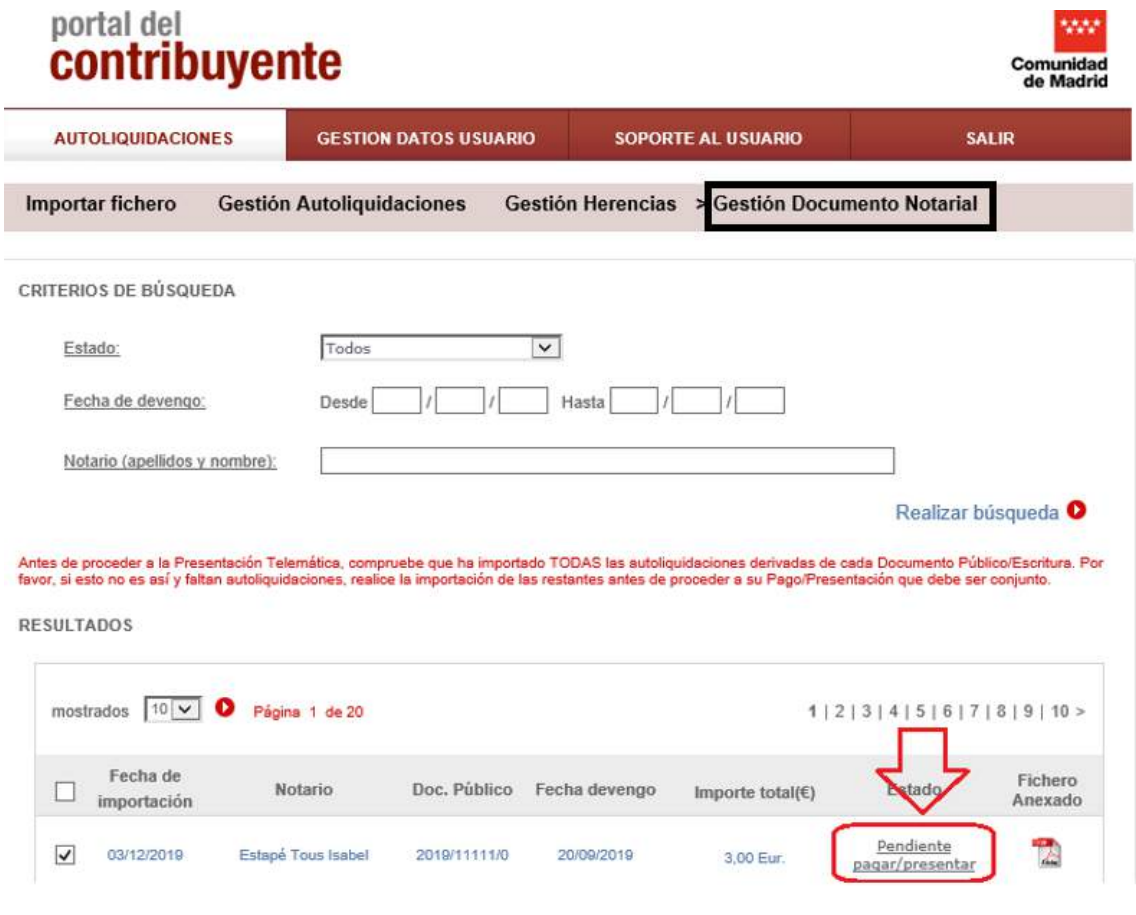

\*En el caso de herencias deberá hacer clic de nuevo en el ESTADO "pendiente pagar/presentar" para ver las autoliquidaciones correspondientes

Puede proceder al pago de todas las autoliquidaciones con cuota a ingresar-pago a la vez a través de "Pago telemático mediante Cuenta Bancaria" o "Pago presencial mediante Entidad Bancaria", para ello, seleccione las autoliquidaciones de pago y haga clic en "Pagar/Presentar:

\*IMPORTANTE: Si elige "Pago telemático mediante Cuenta Bancaria" debe coincidir el titular del Certificado digital con el titular de la Cuenta Bancaria.

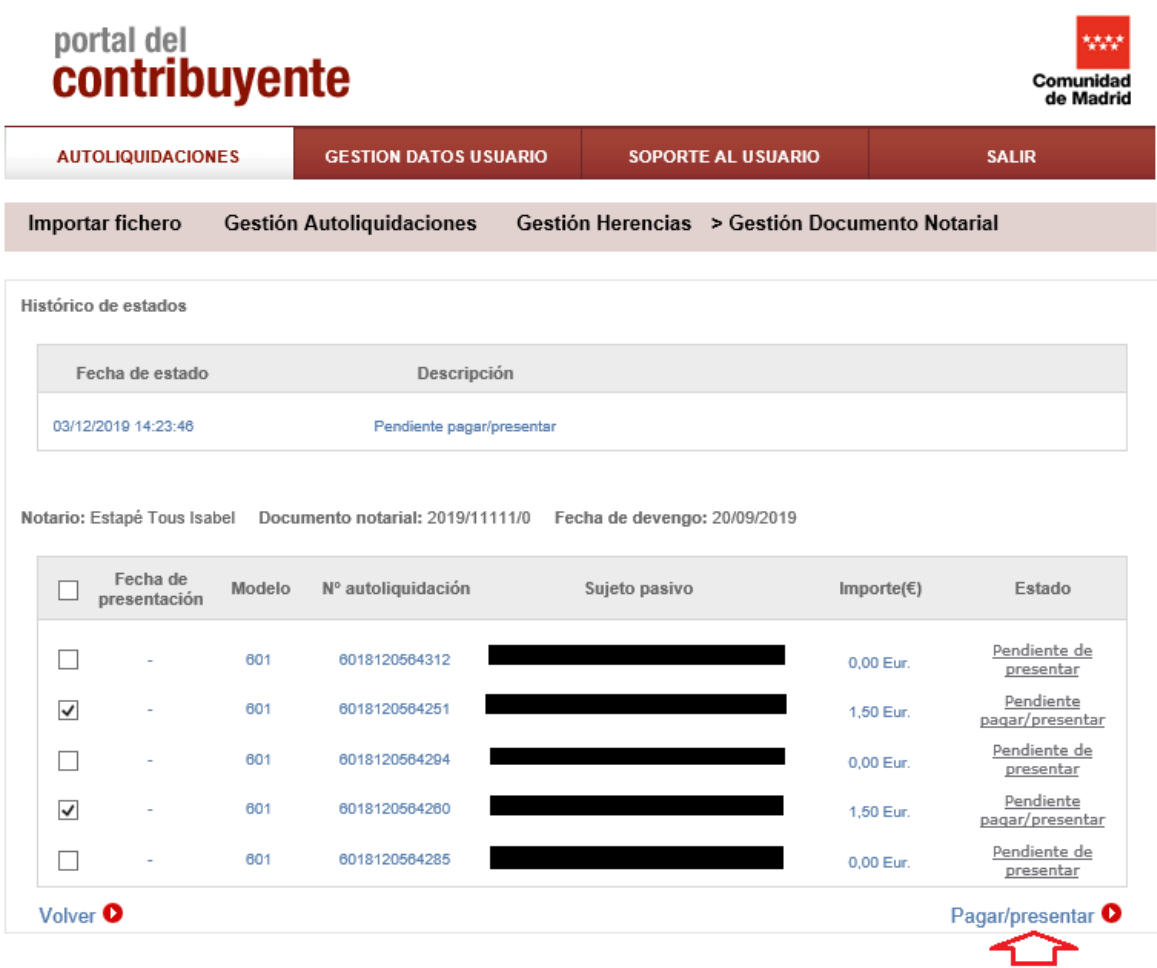

#### <span id="page-39-0"></span>6-5-1-Pago telemático mediante Cuenta Bancaria

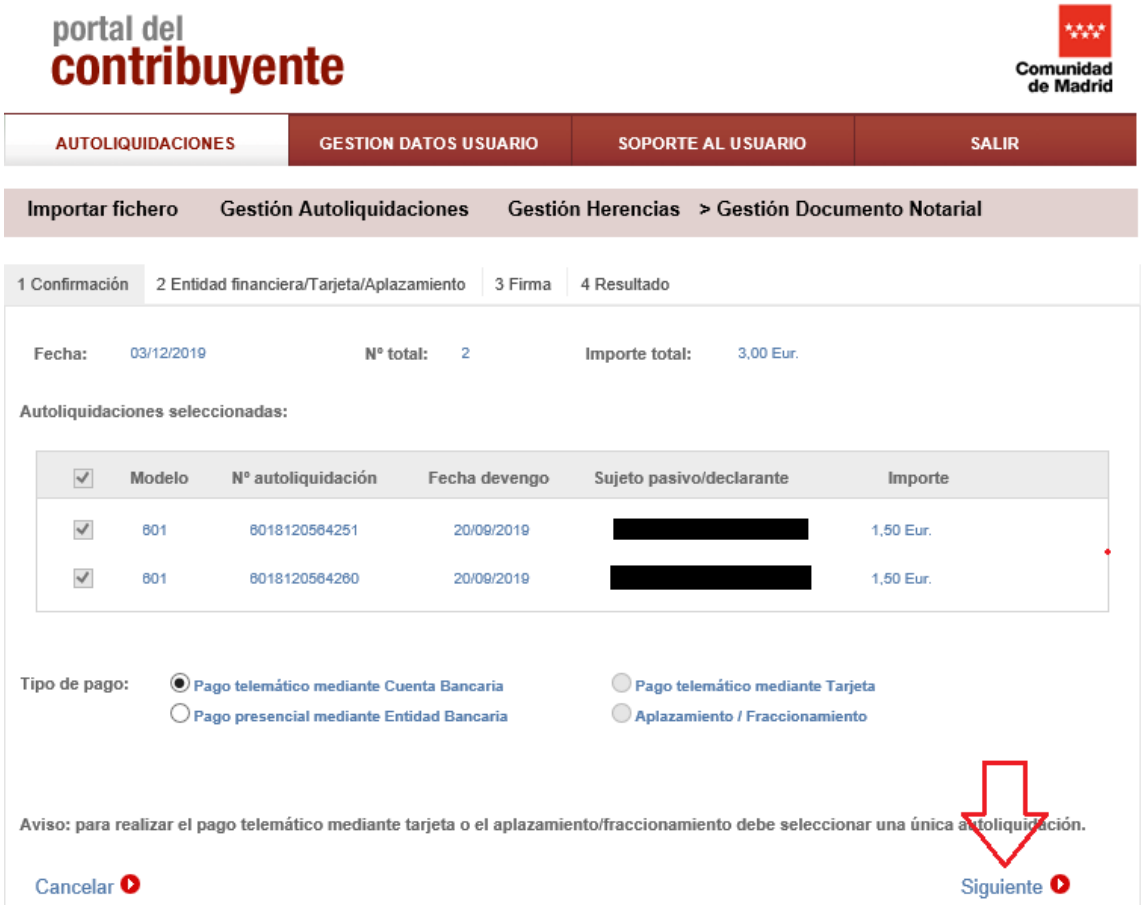

Seleccione el modo de pago y haga clic en "siguiente".

#### <span id="page-40-0"></span>6-5-2-Pago presencial mediante Entidad Bancaria

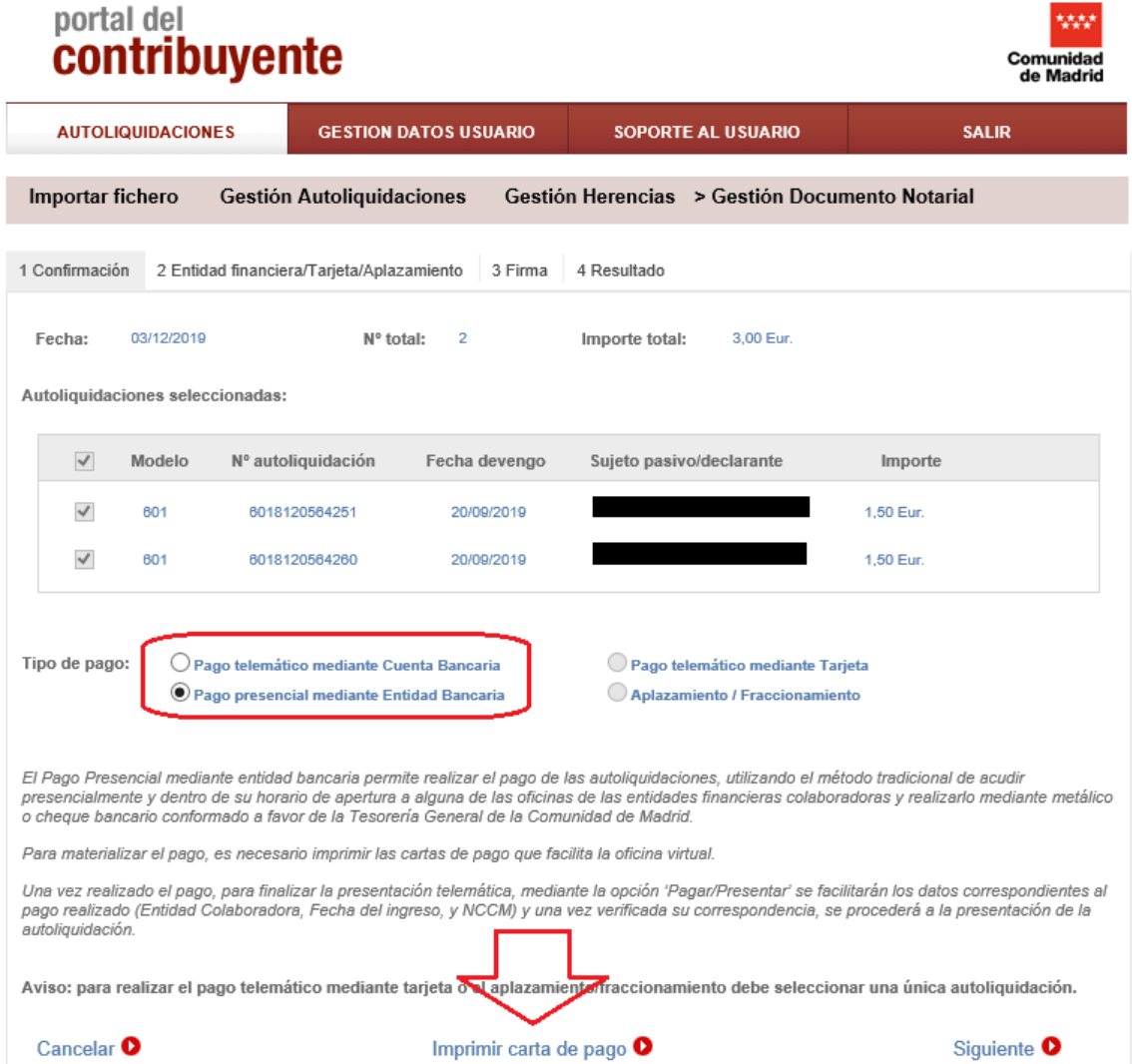

- Imprimirá tantas cartas de pago como pagos a realizar.
- Con estas cartas de pago, debe pagar en la Entidad Bancaria, donde se obtiene el NCCM que posteriormente debe introducir en la presentación.
- Una vez hecho el ingreso y obtenido el NCCM, acceda de nuevo al portal, busque el fichero y en el Estado pendiente grabar NCCM" se accede de nuevo.

**OFICINA VIRTUAL: Presentación Telemática Documentos Notariales** (modelos 600, 601, 650 y 651)

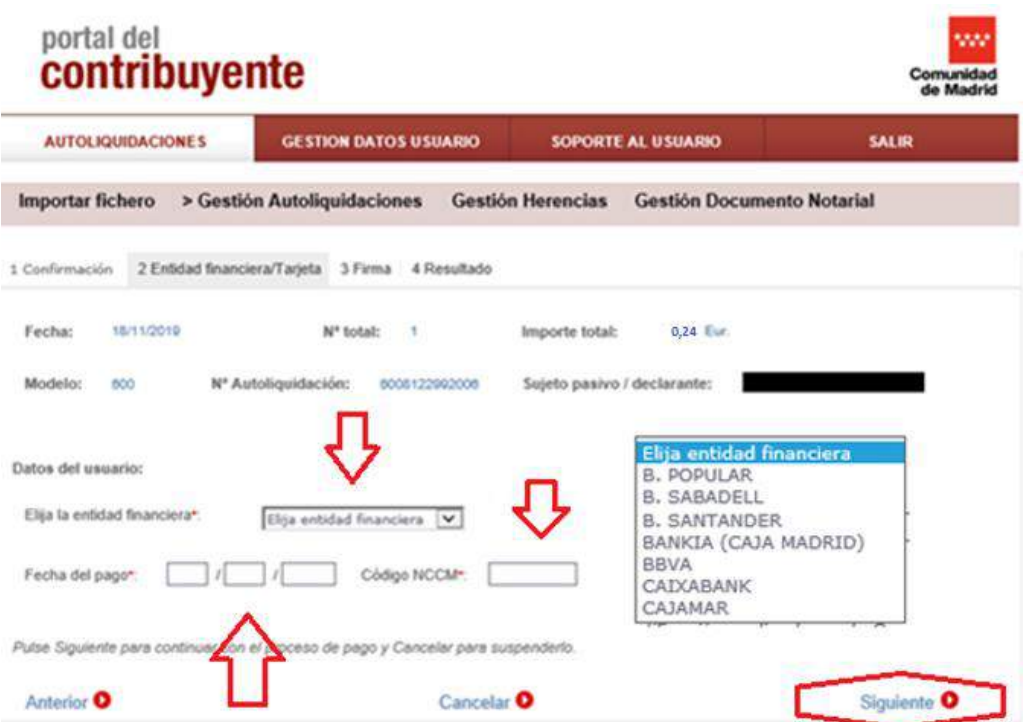

Si elige otra forma de pago deberá hacer el ingreso de forma individualizada: pago telemático mediante tarjeta, Aplazamiento/Fraccionamiento, pago con cargo en cuenta o presencial en entidad bancaria, deberá acceder de nuevo desde la pestaña "Gestión Documento Notarial" y buscar el fichero importado.

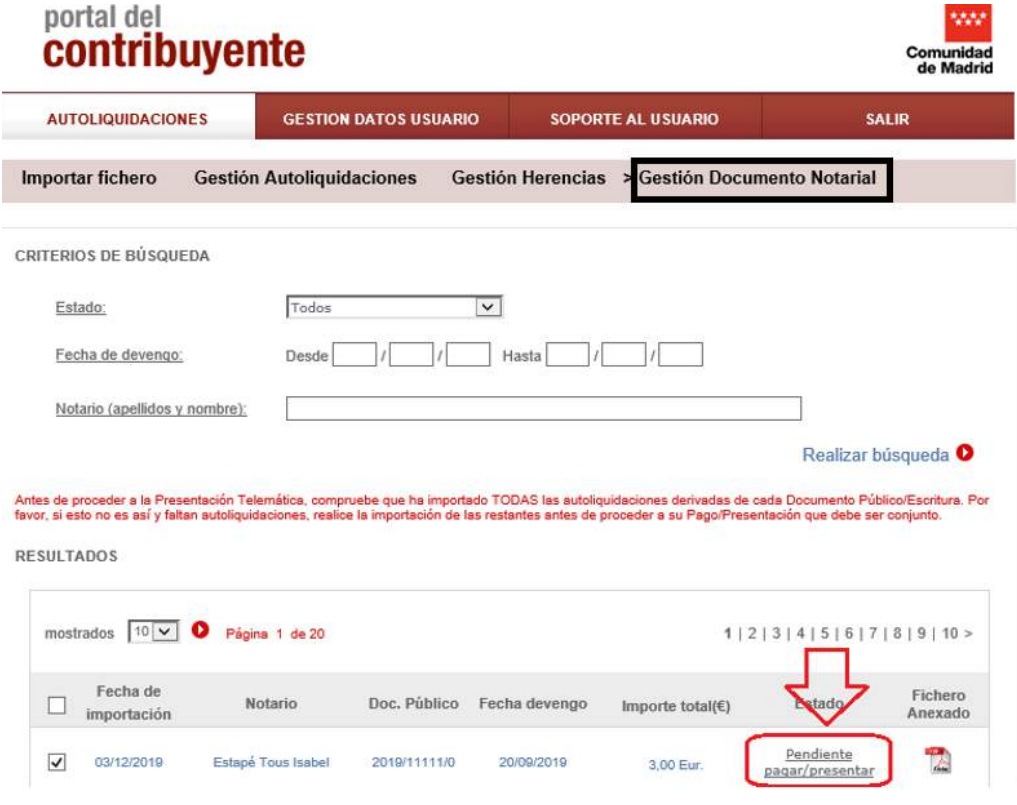

Haga clic en el ESTADO "Pendiente pagar/presentar" para acceder ala subcarpeta y ver las autoliquidaciones desglosadas.

\*En el caso de herencias deberá hacer clic de nuevo en el ESTADO "pendiente pagar/presentar" para ver las autoliquidaciones correspondientes

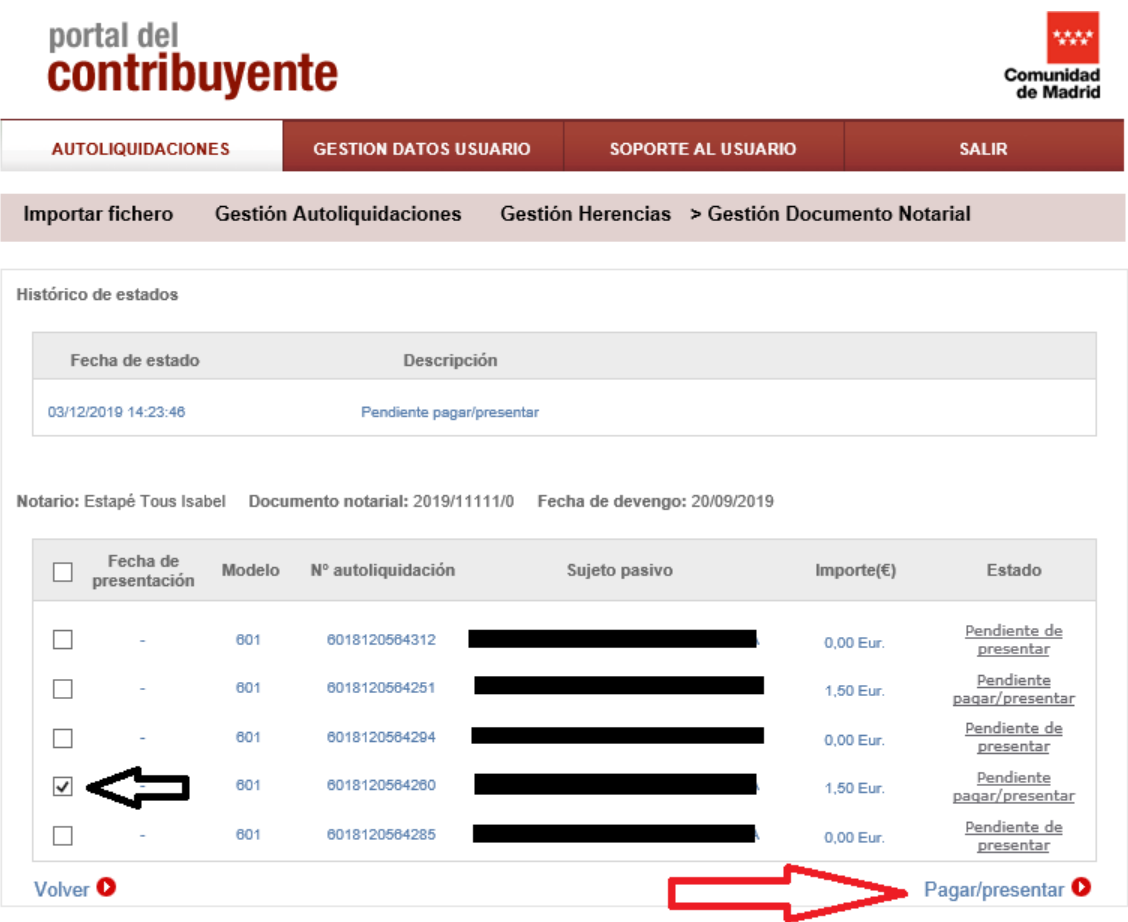

Seleccione la autoliquidación a pagar y haga clic en "Pagar/Presentar".

Seleccione el tipo de pago y haga clic en "Siguiente".

**OFICINA VIRTUAL: Presentación Telemática Documentos Notariales** (modelos 600, 601, 650 y 651)

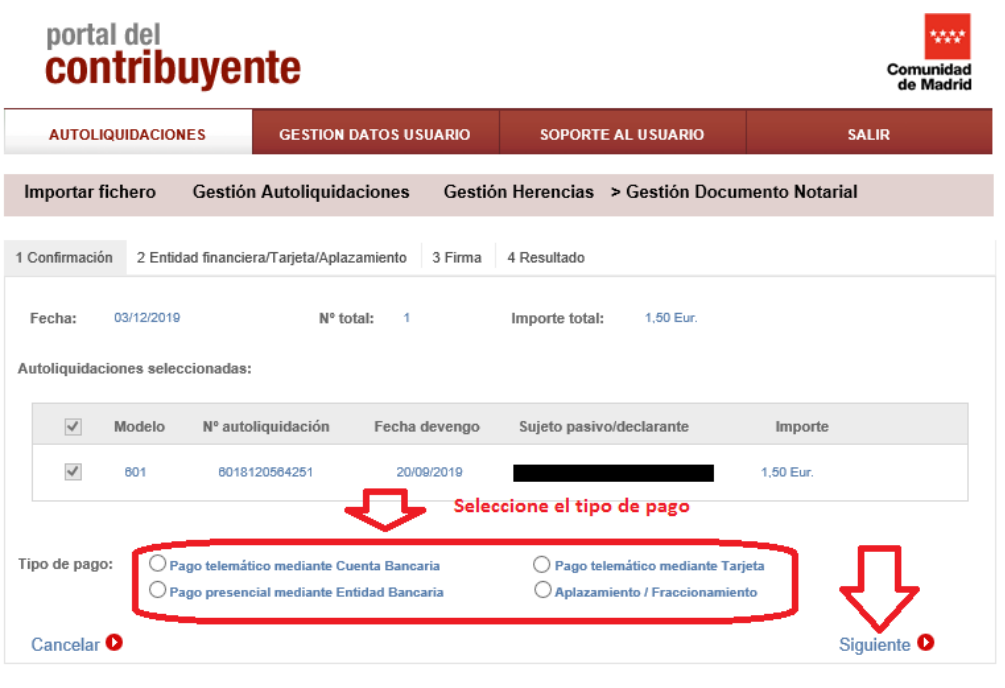

\*Con el resto de autoliquidaciones de pago proceda de la misma forma.

Para terminar la presentación debe acceder a "Gestión Documento Notarial" y hacer clic en el ESTADO "pendiente pagar/presentar" para ver las autoliquidaciones que quedan por presentar:

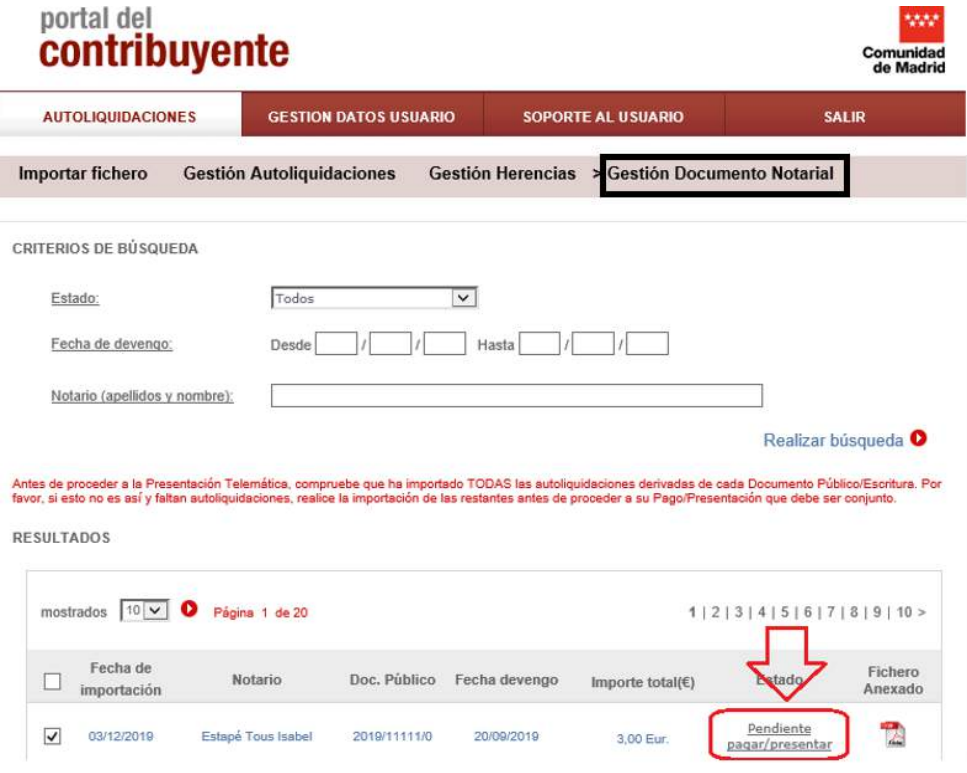

\*En herencias deberá hacer clic de nuevo en el ESTADO "pendiente pagar/presentar" para ver las autoliquidaciones correspondientes.

\*En caso de los modelos 600, 601 y 651 le dará número de presentación, en el modelo 650 se quedará en ESTADO "Pendiente de aportar documentación" hasta que se presente la última autoliquidación.

Seleccione el resto de autoliquidaciones que están exentas de pago y en ESTADO "Pendiente de presentar" y haga clic en Pagar/presentar.

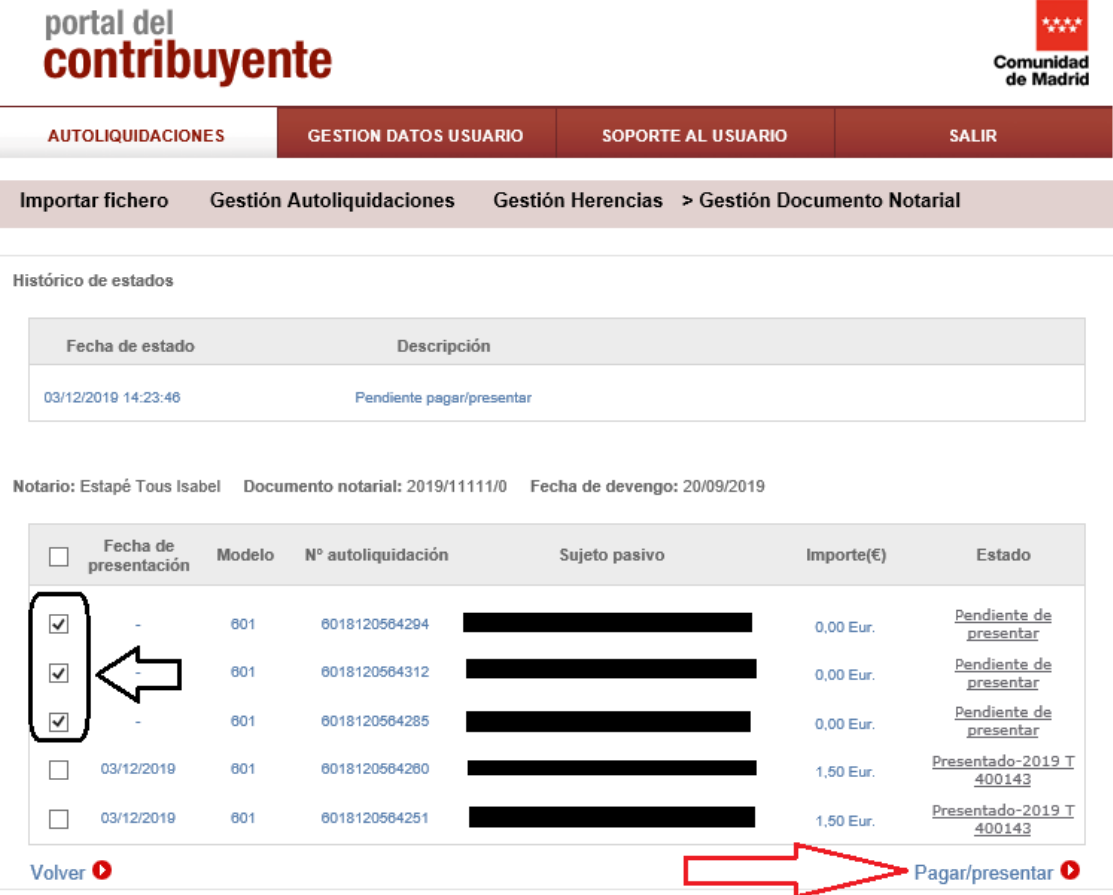

Le saldrá la pantalla de Confirmación, seleccione "Siguiente"; luego la pantalla de Firma y seleccione "Aceptar".

En la pantalla de resultado ya le ha dado número de presentación y puede imprimir la autoliquidación.

En el caso de una herencia hasta que no presente la última autoliquidación aparecerán las autoliquidaciones presentadas en estado "pendiente de aportar documentación".

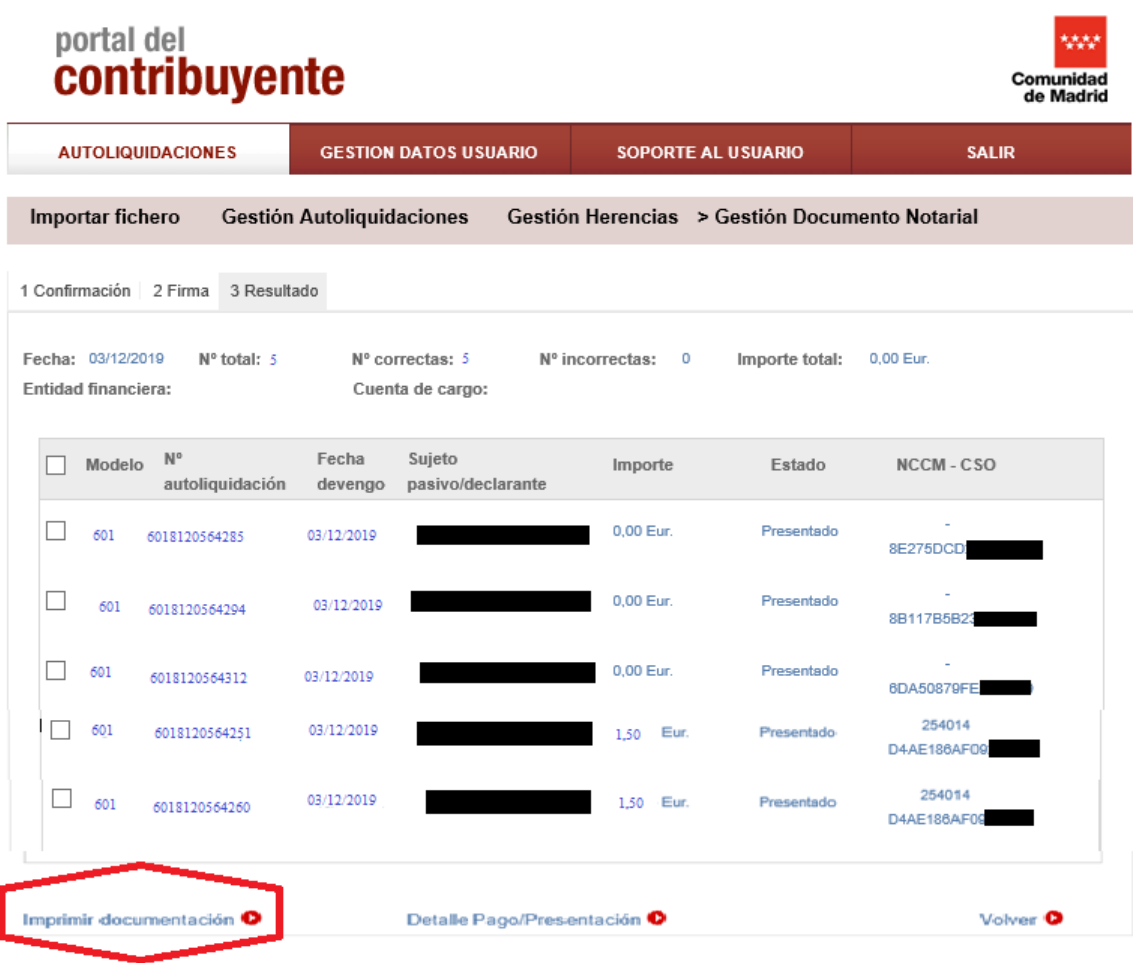

## <span id="page-46-0"></span>PREGUNTAS FRECUENTES:

<span id="page-46-1"></span>1-Al importar el fichero aparece: "liquidación errónea", compruebe:

\*En caso de Usuarios Particulares o Jurídicos, el titular del Certificado debe coincidir con el Sujeto Pasivo y presentador.

\*En caso de Usuarios Profesionales o Jurídicos adheridos al Convenio de Colaboración, el titular del Certificado debe coincidir con el Presentador**.**

## <span id="page-46-2"></span>2-Al importar el fichero aparece: "ya existe una autoliquidación/declaración con ese número en el sistema":

Ese error es porque ya ha subido las autoliquidaciones y el sistema no le deja duplicarlas (subirlas de nuevo).

El siguiente paso es buscar el fichero importado, para ello debe ir "gestión Documento Notarial" y en los criterios de búsqueda dejar todos los campos en blanco y "realizar la búsqueda", le aparecerán todos los ficheros que ha subido con ese certificado digital.

## <span id="page-46-3"></span>3-No encuentro el fichero que he importado:

Debe ir "Gestión Documento Notarial." y en los criterios de búsqueda dejar todos los campos en blanco y "realizar la búsqueda", le aparecerán todos los ficheros que ha subido con ese certificado digital.

## <span id="page-46-4"></span>4-Al intentar Pagar/presentar sale "no puede pagar/presentar liquidaciones en diferente estado":

Haga clic sobre el campo "estado" (pendiente pagar/presentar") del fichero importado, se le va a abrir un nivel de información, en el que aparecen las autoliquidaciones correspondientes a cada sujeto pasivo; tramite primero las de pago y después las de cuota cero.

\*En el caso de una herencia (modelo 650 ) deberá volver a hacer clic sobre el campo "estado" (pendiente pagar/presentar") del fichero A65………………, se le va a abrir un segundo nivel de información donde aparecerán las autoliquidaciones correspondientes a cada heredero y donde puede proceder al pago/presentación.

## <span id="page-47-0"></span>5- Al anexar la escritura da el error "el documento elegido no permite el anexado"

Cuando procedemos al anexado de la escritura (antes de pagar/presentar) el sistema nos dice: "el documento elegido no permite el anexado", se debe a que hay ciertas operaciones notariales que con disponer de la ficha notarial es suficiente.

Para reconocerlas en el documento anexado aparecen en blanco o con un guión.

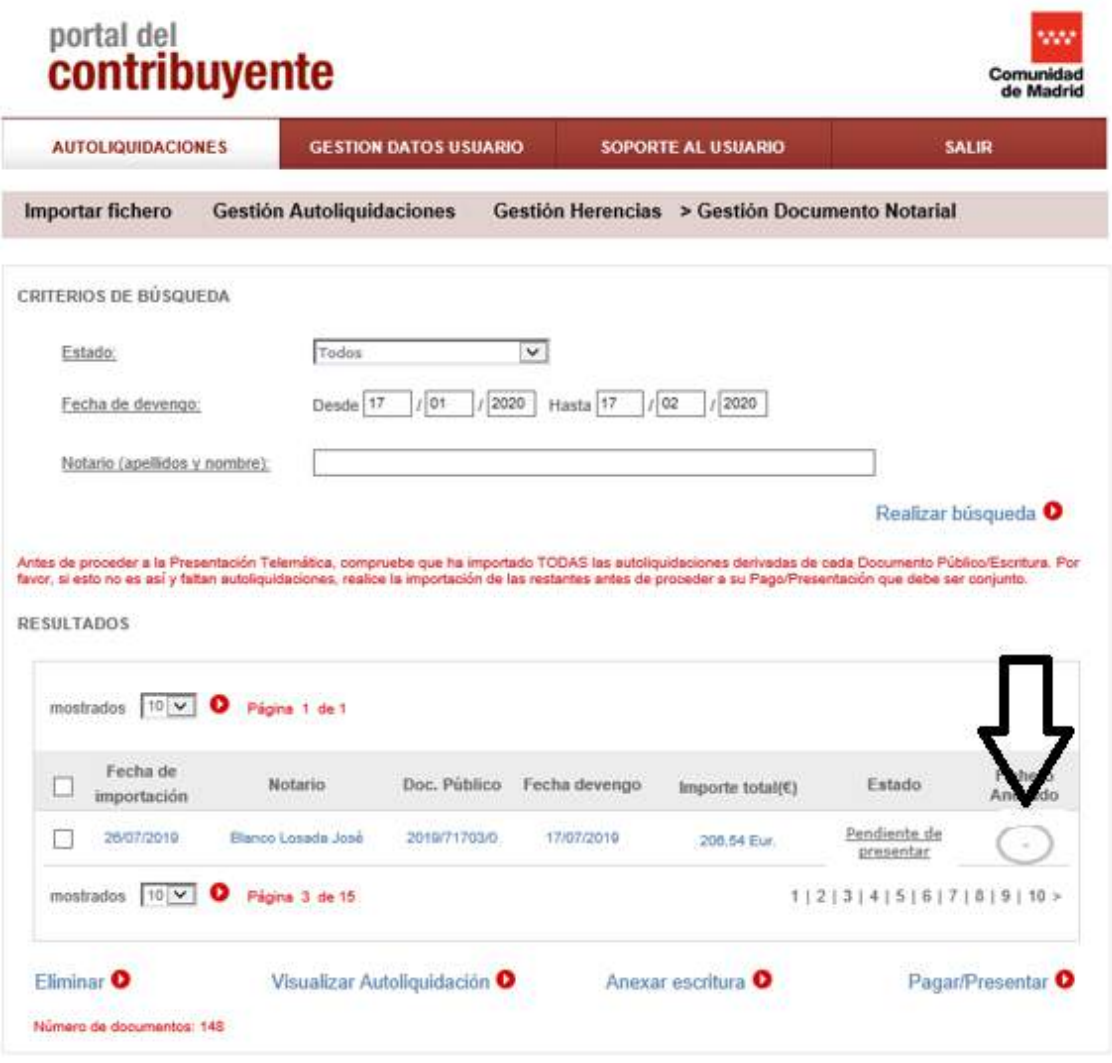

## <span id="page-47-1"></span>6-Volver a imprimir la carta de pago del Pago Presencial en

#### Entidad Bancaria para obtener el NCCM o volver al estado inicial.

Vaya a "Gestión Documento Notarial", busque el fichero por los criterios de búsqueda que más se adecúen a su caso, seleccione el fichero y haga clic en ESTADO "pendiente pagar/presentar".

**OFICINA VIRTUAL: Presentación Telemática Documentos Notariales** (modelos 600, 601, 650 y 651)

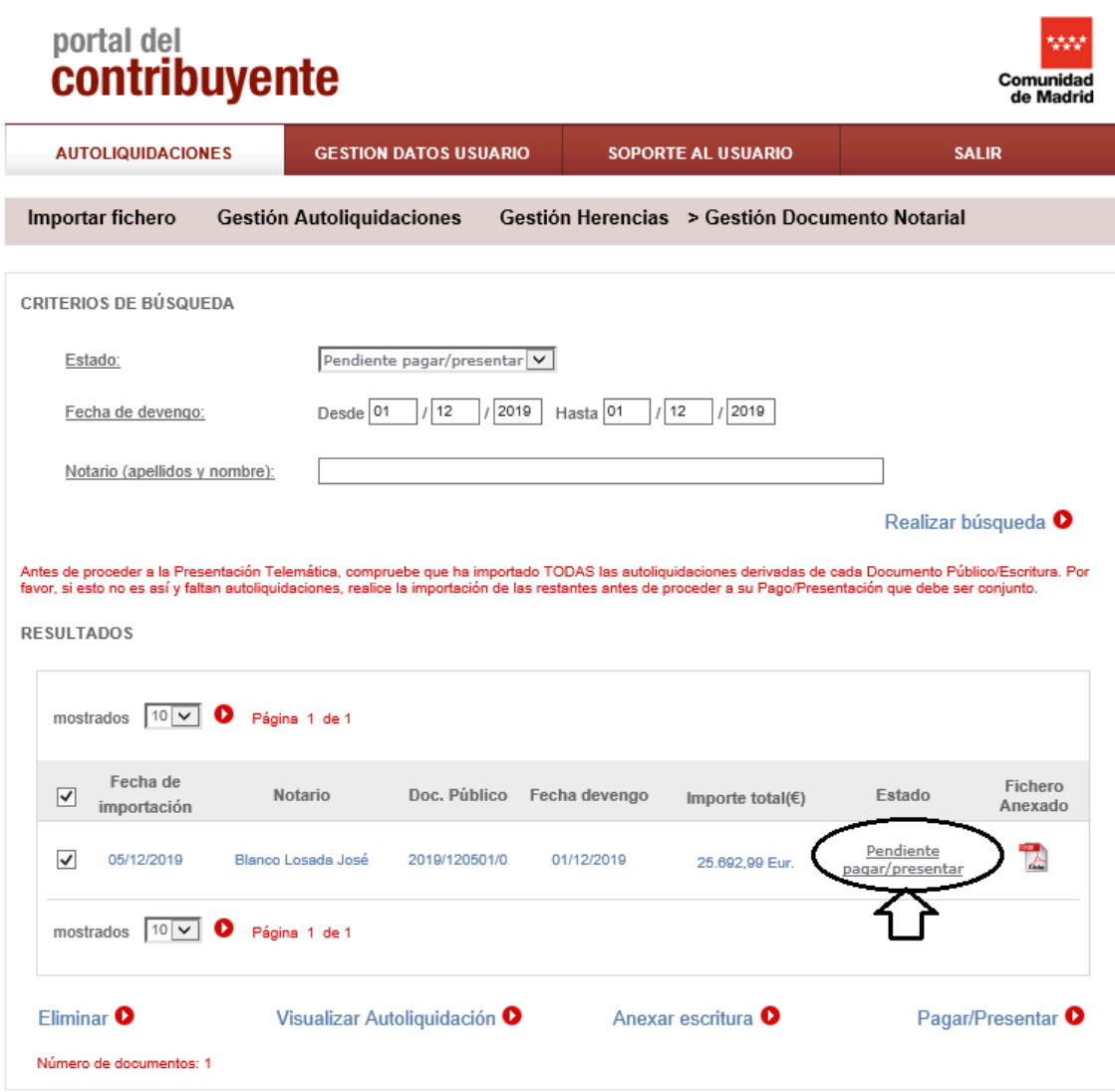

\*En herencias deberá hacer clic de nuevo en el ESTADO "pendiente pagar/presentar" para ver las autoliquidaciones correspondientes.

**OFICINA VIRTUAL: Presentación Telemática Documentos Notariales** (modelos 600, 601, 650 y 651)

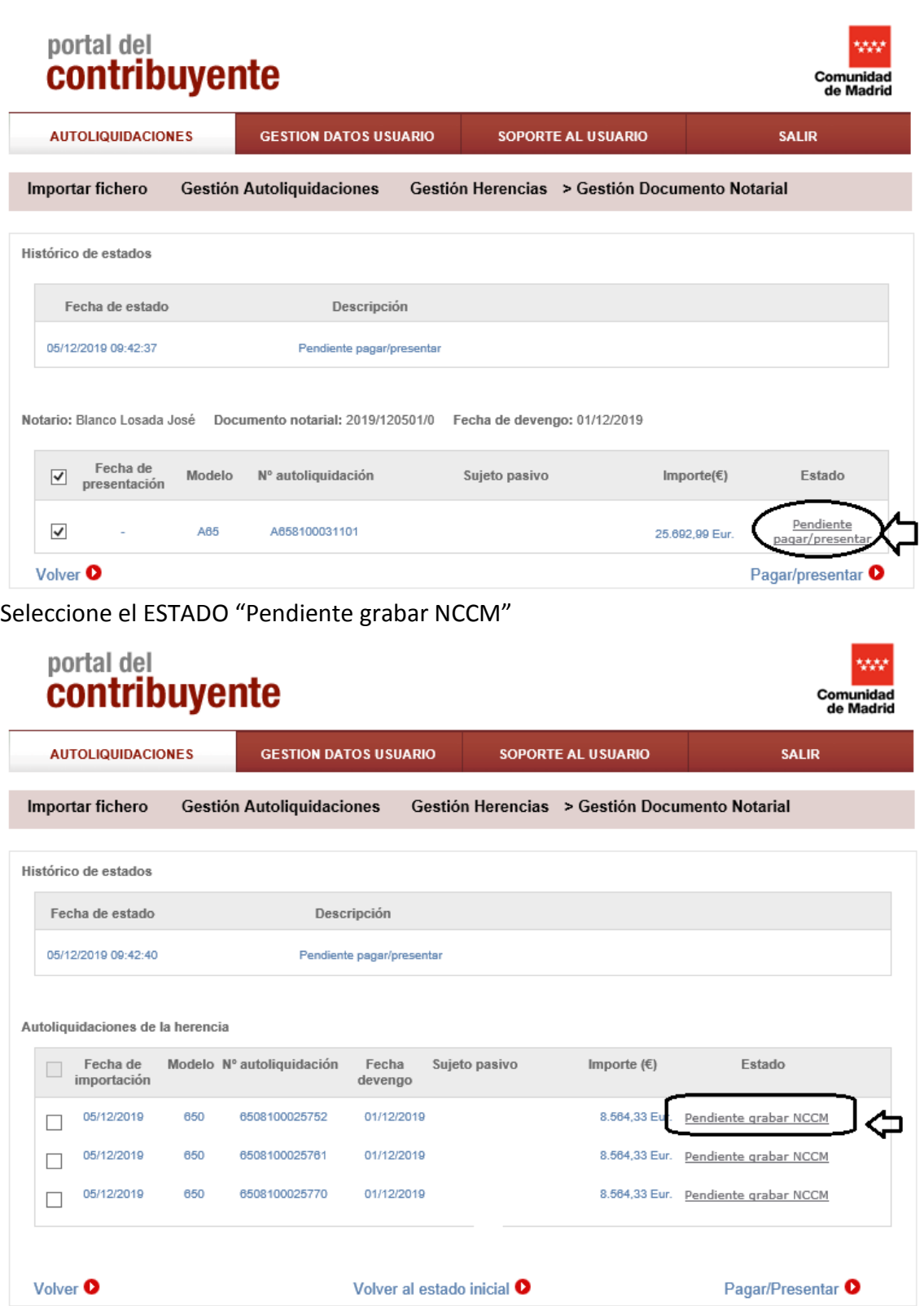

Puede imprimir la carta de pago o puede volver al estado inicial (para elegir otra forma de pago).

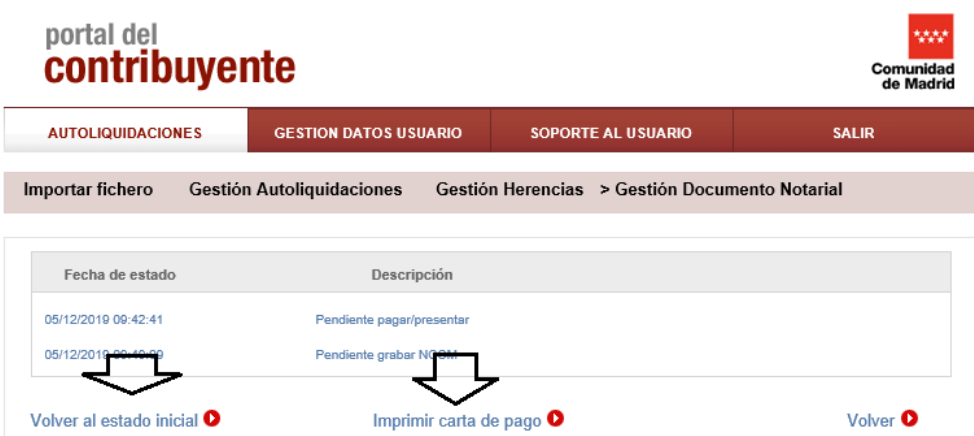

## <span id="page-50-0"></span>7-Imprimir autoliquidación en estado "Presentado" en cualquier momento

Vaya a "Gestión Documento Notarial", busque el fichero por los criterios de búsqueda que más se adecúen a su caso, seleccione el fichero que estará en ESTADO "Presentado" y clique en "Visualizar Autoliquidación"

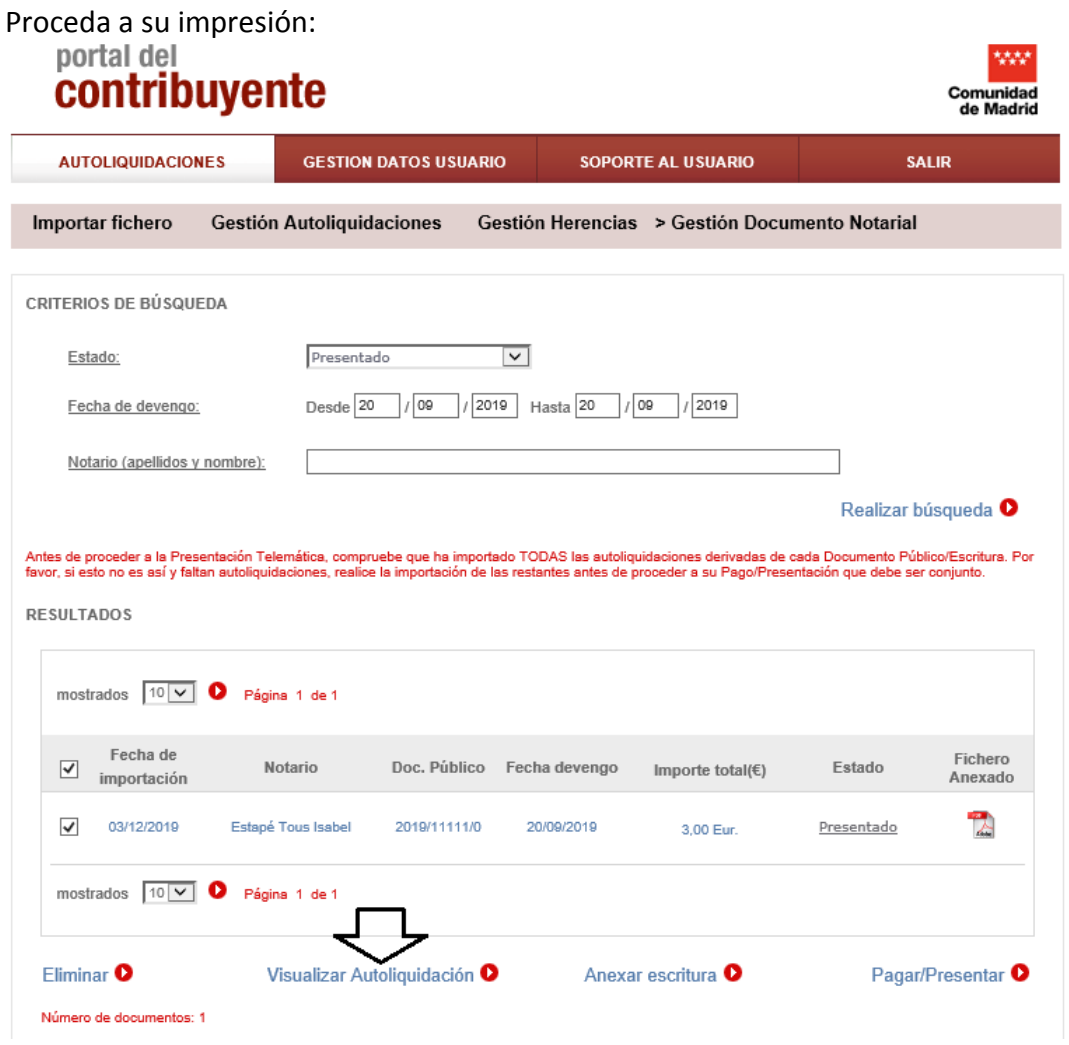

P á g i n a 51 | 52

#### **OFICINA VIRTUAL: Presentación Telemática Documentos Notariales** (modelos 600, 601, 650 y 651)

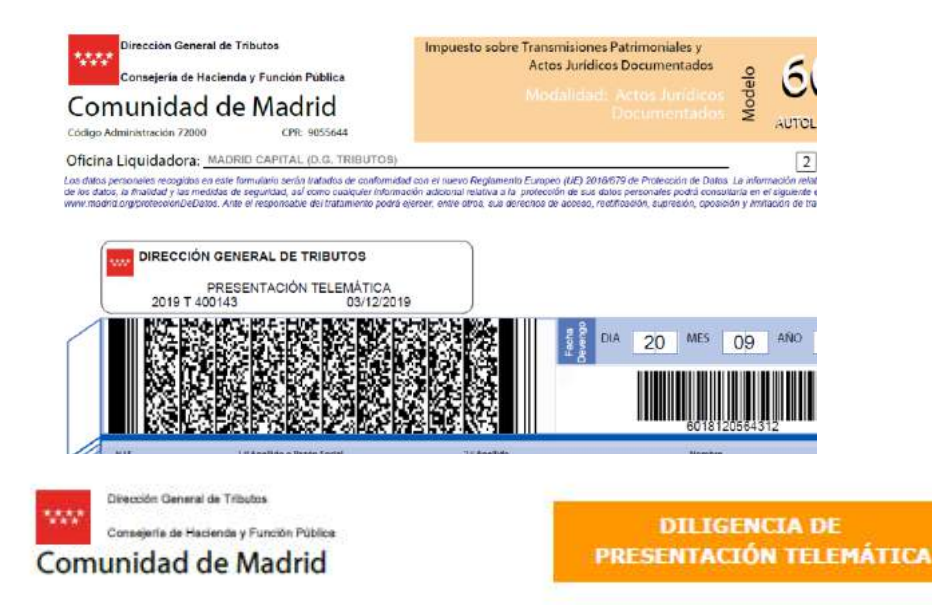

autoliquidación:

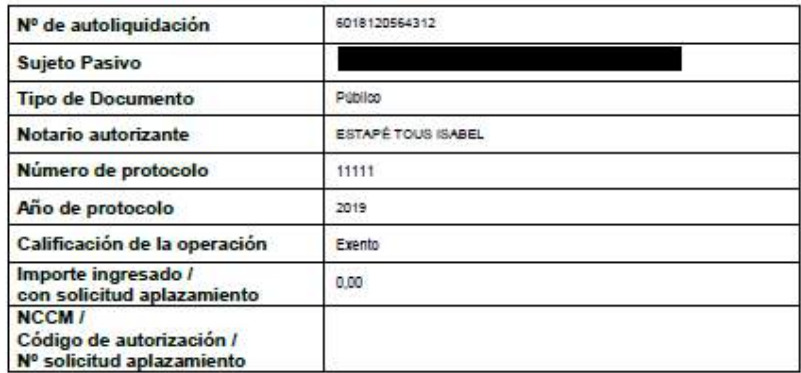

La presente diligencia constituye nota de presentación a los efectos de acceso al registro del correspondiente documento (artículos 99.1 R.D. 1629/91, de 8 de noviembre y artículo 122 del R.D. 828/95, de 29 de mayo).

Esta Autoliquidación queda pendiente de comprobación por la Administración.

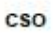

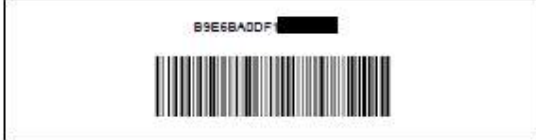

El código CSO acredita la veracidad y autenticidad de la diligencia, pudiéndose consultar a través<br>de la Oficina Virtual tributaria en el Portal del Contribuyente www.madrid.org.